#### Sub Menu Example

Items displayed on the sub menu may vary depending on the settings or registered items of the FOMA terminal.

#### [Scroll] -

Set the number of lines scrolled after pressing H on a site, Scre

▶ "1 line"/"3 lines"/"5 lines"/"Page"

#### [Message list]

Configure Message R/F list screen display.

1 Line : Display only the subject in one line.-

- 2 Line : Display the subject and received date and time in two lines.
  - Menu item name. Press ()/ )/ ↓ to move the cursor to the item and press . [Select] to select.
  - **2** Functional description of the item.
  - Operational description of the item. Perform this step after selecting a 1.
  - Item names, function description of items, and operation description of items after items are selected.

#### Note

 If multiple sub menus such as the redial list screen and the redial detail screen are collectively described, some menu items that do not actually appear may be included (depending on the settings or screens).

#### Notation Rules

a

0

ନ

#### Description of steps starting from other than the Standby display

At the beginning of the description, the status of the terminal or the screen to open such as "Ringing" or "List screen" is written.

Omitting • [Select] in selection operation

As shown in ③ in "Example of Operations" (P37), to explain a step to select an icon or a function from a list, operational steps such as pressing • [Select] are omitted. Similarly, to explain steps to enter a password or fix entered characters, the operations for fixing such as • [OK] are omitted.

■ Omitting • when carrying out a function to make into The instruction beginning with "Place check marks" means that you have to enable the checkbox by pressing • to turn to shown beside the desired item.

# Using the UIM (FOMA Card)

The UIM is an IC card that contains subscription information, such as your phone number. You can only use communication functions including calls, mail, and i-mode communication with a UIM inserted in the terminal. Inserting the UIM into another FOMA terminal allows you to operate multiple FOMA terminal for various purposes. For details on how to handle the UIM, refer to the UIM instruction manual.

## Inserting/Removing the UIM

 Use the steps described in "Turning the Power Off" (P48) to turn off the terminal, then turn over the terminal, remove the battery pack, then remove or insert the UIM.→P43

#### Inserting

To insert the UIM, close the FOMA terminal and hold it with both hands.

Insert the UIM in the direction of the arrow with the IC

#### Removing

To remove the UIM, close the FOMA terminal and hold it with both hands.

Slide the UIM in the direction of the arrow and remove it from the FOMA Card Slot

#### Note

· Do not misplace the removed UIM.

## Security Code for the UIM

You can assign two security codes, "PIN1 code" and "PIN2 code", to the UIM.  $\rightarrow$  P115

#### Note

 $\cdot$  Do not use excessive force inserting the UIM to avoid damaging it.

# **UIM Security Function**

The UIM security function UIM Operation Restriction is embedded in the FOMA terminal as a security function to protect your data and files.

- $\cdot$  When you download data or files from sites or acquire data attached to mail with the UIM inserted into the FOMA terminal, the UIM operational restriction function is automatically set to these data or files.
- Data or files with the UIM operational restriction function set are accessible only when the same UIM used when downloading data or files is inserted.
- · The following data/files are restricted:
  - File attached to i-mode mail
  - MessageR/F with file (melodies/images) attached
  - Screen memo
  - Images inserted in Deco-mail or signature
  - i-motion
  - i- $\alpha$ pli (including i- $\alpha$ pli Stand-by display)
  - Image (including animation and Flash movie)
  - Chaku-UtaR/Chaku-Uta FullR song
  - Melody
  - Mail template with motion-restricted data
  - Music&Video Channel program
  - \* "Chaku-Uta" is a registered trademark of Sony Music Entertainment Inc.

 $\cdot$  In this section, the UIM that was inserted when the data or files were obtained is called "your UIM" and any other UIM is "another UIM".

#### Note

- Even if you set the data/file restricted with this function for the Stand-by display wallpaper, etc., the setting will revert to the default if another UIM is inserted or if no UIM is inserted. When you re-insert your UIM, the setting will revert to the original setting you configured.
- Pre-installed i-αppli programs are not restricted.
   However, if you delete an i-αppli and then download it, the newlydownloaded i-αppli will be restricted.
- $\cdot$  The following data/files are not restricted with this function:
- Data/files obtained by using Infrared communication, or data communications
- Images captured/edited using your FOMA terminal
- Even if a different UIM from the time when data/files were obtained is inserted, the data/files restricted with this function can be deleted.
- $\cdot$  Settings that are saved on the UIM are as follows:
- Phone number display SMS Center settings
- PIN1 and PIN2 codes Select language
- SMS Validity Period
- If the UIM is inserted into another i-Channel compatible terminal, the ticker will not appear. The latest information is downloaded and a ticker is shown after you press in Stand-by and obtain the channel list.

## **UIM Types**

Please be aware that the UIM (Blue) has different functions from the UIM (Green/White) as follows:

| Function                                                                               | UIM (Blue)         | UIM (Green/<br>White) | Refer<br>ence |
|----------------------------------------------------------------------------------------|--------------------|-----------------------|---------------|
| The number of digits<br>of a phone number<br>that can be saved to<br>the UIM Phonebook | Up to 20<br>digits | Up to 26<br>digits    | P83           |
| WORLD WING                                                                             | Not available      | Available             | P322          |
| Service dialing                                                                        | Not available      | Available             | P314          |

#### WORLD WING

WORLD WING is DOCOMO's FOMA international roaming service that provides telephone and other types of mobile communications. It allows the subscriber to use the same phone number overseas as in Japan by inserting a UIM(green/white) into a FOMA terminal or a mobile phone designed for overseas use.

- If you subscribed to the FOMA service after September 1, 2005, a separate subscription is not required. However, if you unsubscribed to the FOMA service subscription or canceled the service, a separate subscription is required.
- If you initially subscribed to the FOMA service before August 31, 2005 and have not subscribed to "WORLD WING", a separate subscription is required.
- $\cdot$  This service is not available with some billing plans.
- If your UIM (green/white) is lost or stolen overseas, contact DOCOMO immediately and temporarily suspend your subscription. For contact information, see "docomo Information Center" on the back of this manual. Call and communication charges after the terminal was lost or stolen are still charged to you.

41

# Inserting/Removing the Battery Pack

 $\cdot$  Turn off the terminal and hold it closed in your hand.

#### Inserting

 While pushing the rear cover in the direction of 1, slide the cover in the direction of 2. Lift the cover as shown by 3

② Align the metal contacts of the battery pack and the FOMA terminal, attach the battery pack in the direction of ①, and insert the battery pack in the direction of ② · When mounting the battery pack, press it underneath the tab and push it down. ③ Align the tabs for the rear cover and while pushing it in the direction of ①, slide it in the direction of ② and push until it clicks to its place.

#### Note

- The UIM that is not properly inserted may be damaged by forcibly inserting the battery pack.
- $\cdot$  Do not use excessive force inserting the battery pack to avoid damaging the FOMA terminal charging terminals.

#### Removing

 While pushing the rear cover in the direction of 1, slide the cover in the direction of 2. Lift the cover as shown by 3

② Press down the battery pack in the direction of ①, lift the tab in the direction of ②, and remove in the direction of ③

# Charging the FOMA Terminal

Use the AC adapter (optional), or DC adapter (optional) designed for the terminal to charge the FOMA terminal. Also use the exclusive battery pack LO2 for the FOMA terminal. Desktop Holder LO2 (optional) is also available to use.

- Battery pack lifetime
- Battery packs are consumables. As they are repeatedly recharged, the available usage time will gradually become shorter.
- When the usage time after each recharging becomes approximately half of the time for a new battery pack, it is recommended that the current battery pack be replaced with a new one as soon as possible. It is normal for the battery pack to swell towards the end of its operational lifetime.
- $\cdot$  If an i-\$\alpha\$ ppli or video phone is used for long periods of time while the battery pack is being charged, the battery pack lifetime may be shortened.

To protect the environmental, be sure to bring the exhausted battery pack to an NTT DOCOMO store, sales agent, or recycle shop.

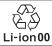

#### Charging

- For details, refer to the instruction manuals for the FOMA AC Adapter 01/02(optional), FOMA Overseas/Domestic AC Adapter 01 (optional), FOMA DC Adapter 01/02 (optional) or Desktop Holder L02 (optional).
- The FOMA AC Adapter 01 can be used only for AC100V. The "FOMA AC Adapter 02" and "FOMA AC Adapter 01 for Global use" support from AC100V to 240V.
- The adapter plug shape is designed for domestic use in Japan (for AC100V). When you use an AC adapter that allows from 100V to 240V (with automatic voltage adjuster) overseas, a country-tailored plug adapter may still be required. Do not charge the terminal with a transformer designed for overseas trips.
- Insert the battery pack into the FOMA terminal before charging the battery pack with the AC or DC adapter. The battery pack cannot be charged unless it is in the terminal.
- $\cdot$  Plug/Unplug the connector slowly and securely while avoiding excess force.
- $\cdot$  If you start charging the terminal a fully drained battery pack, the terminal may not be turned on for a while.
- During a long video call while the terminal is being charged, the inside of the FOMA terminal may become hot and charging may stop. If this happens, try charging again later.
- Do not charge the battery pack for a long time (several days) with the terminal power turned on.
  - If the FOMA terminal is left with the power turned on for a long time with the charger connected, after charging completes, the charger stops charging and the terminal uses battery power, so battery can become discharged while connected to the charger and the low battery alert may come quickly. In this case, recharge the battery pack properly. Before recharging the battery pack, disconnect the AC Adapter, DC Adapter or Desktop Holder from the terminal and reconnect it.

## Approximate battery pack usage time

The battery pack usage time may vary depending on the operating environment and the battery pack deterioration.

| Network | Network<br>mode | RContinuous<br>Standby Time                                      | Continuous Call<br>Time                          |
|---------|-----------------|------------------------------------------------------------------|--------------------------------------------------|
| FOMA/3G | 3G              | Moving: Approx.<br>220 hours                                     | Voice call:<br>Approx. 150                       |
|         | Auto            | Moving: Approx.<br>200 hours<br>Stationary:<br>Approx. 300 hours | minutes<br>Video call:<br>Approx. 100<br>minutes |
| GSM     | Auto            | Stationary: Approx.<br>300 hours                                 | Voice call: Approx.<br>170 minutes               |

 $\cdot$  Continuous call time is approximate duration of time to be spent for talking with normal radio wave reception level.

- $\cdot$  Continuous standby time is approximate duration of battery time while in motion. Depending on the battery level, set functions, operating environment such as ambient temperature, or radio wave reception level (Poor or weak radio wave reception level), battery life can reduced to half. When i-mode communications are performed, the call (communication)/standby time becomes shorter. Even if you do not make calls or perform i-mode communications, the call (communication)/standby time becomes short if you compose i-mode mail, start an i- $\alpha$ ppli or an i- $\alpha$ ppli Standby display, perform data communications or multiaccess, use the camera, or playback videos or music.
- $\cdot$  Depending on network conditions at your location, time may be shorter than the published values.
- Continuous standby time in a stationary state is the average usage time in a stationary state with normal radio wave reception level while the terminal is closed.
- Continuous standby time in motion is the average usage time in a state combining "standstill", "in motion" and "out of service area" in an area with normal radio wave reception level while the terminal is closed.

- Depending on the battery pack recharge level, set functions, operating environment such as ambient temperature, or radio wave reception level (Poor or weak radio wave reception level), battery life can reduced to half.
- Estimated battery pack charging time

| FOMA AC adapter 01/02 | Approx. 180 minutes |
|-----------------------|---------------------|
| FOMA DC adapter 01/02 | Approx. 180 minutes |

 The estimated charging time is the duration of time to charge the battery pack with the FOMA terminal turned off and with a fully drained battery pack.
 Charging takes longer with the FOMA terminal turned on.

## Charging with the AC Adapter

- Open the External connector terminal cover (1) and flip it over (2)
- 2 Insert the connector of the AC adapter, with the inscribed arrow side up, straight into the FOMA terminal External connector

**3** Connect the AC Adapter plug to an electric outlet

Charging starts, and the illumination lights.

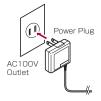

**4** After charging completes, pull the AC adapter connector straight out while pressing the release buttons

When charging completes, the illumination turns off.

• Make sure the AC Adapter connector is facing the correct side up. Forcibly trying to remove the adaptor could damage the terminal.

## Charging using Desktop Holder (optional)

Insert the power plug of AC Adapter into an outlet

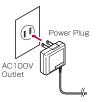

- Make sure the side with AC Adapter connector ( Desktop Holder side) symbol faced up and insert horizontally into the Desktop Holder.
- **3** Insert a FOMA terminal into the Desktop Holder along the direction of (**1**).

Charging starts and the illumination turns to red.

 $\cdot$  Pay attention not to be caught by strap.

#### 4 After finishing charging, remove the FOMA terminal from Desktop Holder After charging finishes, illumination will turn off.

Hold the Desktop Holder and horizontally pull the AC Adapter connector (Desktop Holder side) while pressing the release button on the connector.

Make sure to check the face of AC Adapter and insert/remove horizontally.

## DC adapter (optional)

The DC adapter supplies power to the FOMA terminal from a 12V/24V cigarette lighter socket of a car. For details, please see the FOMA DC Adapter 01/02 instruction manual.

## Note

- You can set whether to light the Display backlight during charging.→P107

## <AC Adapter/DC Adapter>

 $\cdot$  Use the adapter with the specified power source and voltage. Failing to do so may result in fire or malfunction.

## <DC Adapter>

- $\cdot$  The DC adapter is exclusively for a negative ground vehicle (12V/24V).
- $\cdot$  A fuse (2A) is a consumable item. Purchase a replacement fuse from any car parts shop.
- $\cdot$  Do not charge while the car engine is not running to avoid draining the car battery.

#### Battery Level

# Checking the Battery Level

An icon indicating the approximate battery level is displayed at the top of the screen.

- (IIII) (Blue): The battery is full.
- (Blue): The battery is getting low.
- (Red): The battery is almost completely exhausted. Charge the battery.
  - (Red): The battery is almost completely exhausted. The terminal will turn itself off in a moment. Charge the battery.

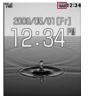

#### Note

- When an icon indicating battery level is (IRed) or (IRED) (Red), the camera and infrared communication are unavailable.
- · When the color of the icon that indicates battery level is other than (Blue) and the Music player is started. the warning screen indicating the low battery level appears. (This may not appear when the battery level is Blue).

## Checking Battery Level with the Sound and Display

The approximate battery level can be checked through display and sounds

[Menu] ▶ @ (Settings) ▶ "Others" ▶ "Battery level"

A warning appears, and a tone indicating the remaining power sounds. The image of the battery level disappears in approximately 3 seconds.

Three beeps : The battery is full.

Two beeps : The battery is getting low.

One beep

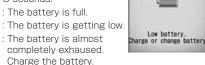

Note

· When "Keypad tone" is set to "Silent" or "Manner mode" is activated, you will not hear the beep.

#### When the battery pack is running out

A warning message indicating that the battery level is low and the battery needs to be charged appears, and the beep tone sounds. (Depending on the settings,

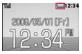

the tone may not sound.) The ( (Red) at the top the screen blinks. After a little while, the terminal turns itself off automatically.

#### Power On/Off

# Turning the Terminal On or Off

# Turning the Power On

When the terminal power is turned off,  $\stackrel{\scriptstyle \leftarrow}{=}$  (hold down for 2 + Seconds)

After the wakeup screen is displayed, the Stand-by display is displayed.

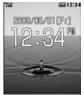

Stand-by Screen

#### Note

- $\cdot$  A warning to insert the UIM appears if the UIM is not inserted, or if the UIM is malfunctioning.
- A call may be disconnected even if the terminal is not in motion and **Wall** is displayed.
- · Setting Date and Time→P49
- · Sending Caller ID→P50
- · Changing the Security Code→P116

#### When the "PIN1 code request" is set to "ON"

The PIN1 code entry screen opens. After the correct PIN1 (P115) code is entered, the Wakeup screen and then the Stand-by display appears. You can make emergency calls (to 110,

119, or 118) even when the PIN1 entry screen is open. $\rightarrow$ P116

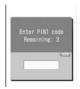

#### When the "Lock all" is set to "ON"

The Security Code is required.

# When "Out of service area" is displayed at the top of the screen

The terminal is out of the service area or in a poor signal area. Move to a location where the icon indicating the signal strength appears. The signal strength is indicated in 4 levels as follows:

| T      | T     | T | T    |
|--------|-------|---|------|
| Strong | g 🛻 🚃 | V | Veak |

#### Confirm the Welcome mail

" ♪ Welcome mail ♪ "is pre-saved.

Press • repeatedly, the mail is displayed. Or follow the instruction in "Displaying Received Mail" (p.148), the mail is displayed."

## Turning the Power Off

When the terminal power is turned on, and (for 2+ seconds) in Stand-by

The Exit screen opens and the power is turned off.

#### Set date&time

# Setting the Date and Time

You can set to update the time automatically. The Local time zone. Davlight Saving and Date&Time can also be set.

🖾 [Menu] 🕨 🤠 (Settings) 🕨 "Date&Time" 
Set Date&Time"

|                  | et Date | arrao    |
|------------------|---------|----------|
| Auto time adjust |         |          |
| 4                | ON      |          |
| Local            | time z  | one      |
|                  | Japa    | n        |
| Daylig           | sht sav | ing      |
|                  | OFF     |          |
| Set da           | nte&tim | 0        |
| 2009             | /05/01  | 12:34 PM |

Date and Time Settings Screen

# Perform the following operations

#### [Auto time adjust]

Set whether to update the time on the FOMA terminal based on the time information from the network

- ON : The date and time are updated automatically. OFF
  - : Auto update will not be performed.

#### [Local time zone]\*

Set the time zone for the current date and time. For selecting a country or city from the country/city name list by pressing [List], press 🖾 [Prev.] or 🖬 [Next] to switch the list by page.

#### [Daylight saving]\*

Set whether to use Daylight savings time.

#### [Set date/time]\*

You can manually set the date and time.

To set the date, use 🖂 to move the cursor to the place to change the date and enter the date with the dial keys (to set the date on the calendar screen, press • [Select] in the date entry field). Operations on the calendar screen→P271 To set the time, use into the oursor to the value to

change, enter the time with dial keys, and switch between "AM" and "PM" with • (pressing • in the time entry field opens the time settings screen on which you can enter a time using dial keys and ().

- · Depending on the settings in "Date&Time format" (P111), the display format or order of the date and time may differ.
- You can set the value between 1980/01/01 and 2099/12/31.
- \* Available when "Auto time adjust" set to "OFF".

En [Done]

#### Note

#### <Auto time set Settings>

- · Time will be updated when turning the power on. Turn the power on again if the time is not updated.
- · Time may not be updated depending on the signal strength.
- · When using the FOMA terminal overseas, the time or time zone may not be updated or displayed depending on the network service in use, set the local time on the World Clock.→P282
- · Time is not updated when an i- $\alpha$  ppli is running or the UIM is not inserted.
- · An error of a few seconds may occur.

#### Caller ID notification

# Sending the Caller ID

You can set to show/hide your Caller ID to the network in advance.

- Your Caller ID (phone number) is valuable information. Be cautious about sending your Caller ID
- Caller ID notification cannot be set when "Out of service area" is displayed.

1

[Menu] ► 2 (Service) ► "Caller ID notification"

**2** Perform the following operation

#### [Activate/Deactivate]

Set to show/hide the Caller ID.

#### [Check setting]

Check the status of the current setting.

#### Note

- Your Caller ID is displayed only if the other party's phone is capable of displaying it.
- $\cdot$  You can set the Caller ID notification for each dialed call.  $\rightarrow$  P61

#### Own number

# Viewing Your Own Number

You can view your own phone number (My Number) saved in the UIM.

# □ [Menu] ▶ □ (Own number) ■ To view the saved detailed information

Pressing • [Detail] and entering the security code on the own number screen open the own number detail screen. You can also save items other than the own number.  $\rightarrow$  P279

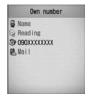

Own number screen

 If you have saved a phone number other than your own number, mail address, or URL, you can make a call, create i-mode Mail, or connect to a site by moving the cursor to the item and pressing

# Voice/Video calls

## Using the Phone / Video Phone

| Video calls ·····                                                                   | 52 |
|-------------------------------------------------------------------------------------|----|
| Making Voice/Video calls ·····                                                      | 52 |
| Using Redial/Received Call Logs ·····                                               | 57 |
| Using the Recent Calls ······Recent calls<br>Showing/Hiding Caller ID for Each Call | 61 |
|                                                                                     | 61 |
| Sending Touch-tone Signals · · · · · · · · Pause                                    | 62 |
| Making International Calls ······ WORLD CALL                                        | 62 |
| Setting the Prefix to be Added to a Phone Number                                    |    |
| ······ Prefix dial                                                                  | 65 |
| Making a Call by Specifying a Sub Address                                           |    |
| ······ Sub Address                                                                  | 66 |
| Reconnecting automatically when a call is                                           |    |
| disconnected ······ Reconnect Alarm<br>Clarifying Your Voice in Noisy Locations     | 66 |
| ······· Noise Reduction                                                             | 66 |
| Answering a Voice/Video call                                                        | 00 |
| Receiving Voice/Video calls ·····                                                   | 67 |
| Setting How to Answer Incoming Voice Calls                                          |    |
| ······ Answer mode                                                                  | 69 |
| Ending or Holding Calls by Closing the FOMA Terminal                                |    |
| ····· Close settings                                                                | 70 |

| Adjusting the Volume during a Call                 |        |
|----------------------------------------------------|--------|
| ······ Receiver volume                             | 70     |
| Adjusting the Ring Volume                          |        |
| ······ Incoming call volume                        | 70     |
| When You are Unable to Answer a Voice/Video        | ) call |
| Placing a Call on Hold When You Cannot Answer a Ca | all    |
| Immediately ······On hold                          | 70     |
| Setting the "On Hold Tone" ······ On hold tone     | 71     |
| Setting the Holding Tone ·······Holding tone       | 71     |
| Using Public Mode (Drive Mode)                     |        |
| ·····Public Mode (Drive Mode)                      | 71     |
| Using Public Mode (Power Off)                      |        |
| ·····Public Mode (Power OFF)                       | 72     |
| Checking Missed Calls ······Missed Call            | 73     |
| Recording a Voice Message from a Caller When You   |        |
| Cannot Answer a Call······Record Message           | 73     |
| Recording a Message from a Caller If You Cannot    |        |
| Answer the Call While Ringing                      |        |
| ·····Quick Record Message                          | 75     |
| Video call Settings                                |        |
| Setting the Image to Send to the Other Party ····· | 75     |
| Changing the Video call Settings                   |        |
| ·····Video phone settings                          | 76     |

# Video calls

The Videophone call can be used with a mobile phone that supports DOCOMO's Videophone call service.

Because this FOMA terminal does not have an inside camera, so the images sending to the others will be the pictures or images captured by the out side camera.

- DOCOMO's Video call service complies with "ISO 3GPP'1 standardized 3G-324M'2". DOCOMO's Video calls cannot connect with handsets that support a different form of Video call.
- \*1 3GPP (3rd Generation Partnership Project) is the local standardization organization established for the development of common technical specifications related to 3rd Generation Mobile Communication Systems (IMT- 2000).
- \*2 3G-324M is the international standard of 3rd Generation Mobile Video Phone.
- · 64K (64kbps) and 32K (32kbps) are the two types of communication speed when making a video call. Video calls are not available by 32K for this FOMA terminal.
- $\cdot$  This FOMA terminal does not support remote monitoring.

# Components of Video call Screen

Main window The other party's image appears by default.

2 Sub window

Your image appears by default.

#### 8 Call duration

Displayed in the format of Minutes: Seconds.

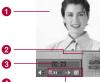

## 4 Settings icons

®x10 / ®x20 Zoom Adjustment→P56

■ / ■ Handsfree ON/OFF State Display→P53

 $\blacksquare$  ✓  $\blacksquare$  Picture mode (Camera image/Substitute image) →P56

# Making Voice/Video calls

## Enter a phone number

- Up to 80 digits can be entered. However, up to 32 digits can be displayed.
- Enter a number from "0" to "99" to view the Phonebook entry of the corresponding memory number. Also, entering a number with 3 digits or more finds phone numbers containing the number from the Phonebook.→P93

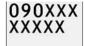

Phone number entry screen

- Start from the area code even for a local call.
- · [Save]: Add a new or extra phone number to the Phonebook.→P85
- Ima [Mail]: Create i-mode mail to the phone number that you entered.→P131

52

# 2 To make a voice call

# 

## To make a Video call

[Menu] ▶ "Video phone call"

A ringback tone sounds from the earpiece, and the "Calling..." dialing screen is displayed until the other party answers the call.

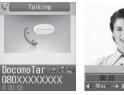

• • [Spk on/Spk off]: Toggle Hands-free ON or OFF.

Voice call screen Video call screen

 $\cdot$  Pressing a dial key/  $\underline{*}/\underline{*}$  during a call allows you to send touch-tone signals.

## During a voice call

During a voice call, screen will display setting status with icons.

- · 😡 / 📈 : Hand free call ON / OFF
- $\cdot$   $\mathcal{Q}/\mathcal{Q}$  : Mute enable / Mute disable  $\rightarrow$  P55
- ·  $\boxed{1}$  to  $\boxed{1}$ : Receive call volume → P70

## During a Video call

- [Substitute image/Camera image]: Switch the image to send between the alternate image and the camera image.
- 🔁 To terminate the call 🚘

#### Note

- $\cdot$  If you hear the voice guidance for a Caller ID Request, make the call again sending Caller ID.
- $\cdot$  You cannot switch between a voice/Video call during a call using this FOMA terminal.
- Closing the FOMA terminal during a call terminates the call when the "Close setting" is set to "End the call", and holds the call when it is set to "On hold".
   However, if the flat-plug earphone/microphone (optional) is connected, closing the FOMA terminal will not terminate the call or place the call on hold.
- The low battery alert sounds from the Earpiece if the battery becomes low during a call. You can continue the call; however, the call will be terminated momentarily when the terminal power is automatically turned off.
- This FOMA terminal does not support hands-free devices (such as In-car hands-free kit 01) via a USB connection.

#### <Video calls>

 A call cannot be connected if you make a Video call to a phone without Video call capabilities, or if the other party's terminal is out of service area or turned off. If you make a Video call to a phone that doesn't support Video calls, and you have set "Auto redial as voice" to "ON", the call will be disconnected before the connection is established, and the terminal automatically redials the number as a voice call. However, if the other party uses an ISDN 64k connection, or a video phone that does not support the 3G-324M standard (as of March 2009), or you dialed a wrong number, the above action may not be taken. Communication charges may apply.

53

#### <Video calls>

- If you make a Video call to an emergency number such as "110", "119" or "118", a voice call will be made automatically.
- · Incoming i-mode mail or Message R/F during a Video call is stored at the i-mode Center. An SMS can be received even during a Video call.
- There is a digital call charge for sending the Substitute Image.

### To correct an entered phone number

To delete an entered digit, use  $\bigodot \blacktriangleright$  to move the cursor to the right of the digit and press a.

To add a digit, use  $\textcircled{O} \blacktriangleright \textcircled{A}$  to move the cursor to the position and enter the digit with a dial key.

#### Screen Display during Dialing

The other party's name is displayed if the other party's phone number is saved in the Phonebook.

## If a Video call could not be made

The following messages appear if a Video call could not be made (depending on the other party's mobile phone model or subscribed network services, the displayed messages may not describe the actual situation).

| Message                                                | Description                                                                                                    |
|--------------------------------------------------------|----------------------------------------------------------------------------------------------------|
| Check number,<br>then redial.                          | The phone number is not valid.                                                                                                    |
| Busy                                                   | The other party is on a call (this message<br>may appear when the other party's terminal<br>is performing packet communication<br>depending on the terminal). |
| Busy with packet transmission                          | The other party is in packet communication.                                                                                                    |
| Out of service<br>area/power off                       | The other party's terminal is either out of the service area or turned off.                                                                                   |
| Set caller ID to<br>ON                                 | The Caller ID was not sent (when the call is made to the number for Visualnet , etc.).                                                                        |
| Your call is<br>being forwarded                        | The call is being forwarded.                                                                                                    |
| Redial using voice call                                | The Call forwarding service is activated,<br>and the forwarding destination does not<br>support Video calls.                                                  |
| Upper limit has<br>been exceeded.<br>Connection failed | Your usage fees have exceeded the limit of<br>your plan (Type limit or Family wide limit).                                                                    |
| Please make your<br>call from the<br>i-mode web page   | The Video call was not dialed from the official i-mode site Information Provider (when the call is made to V-live).                                           |
| Connection<br>failed                                   | Set the "Caller ID notification" to "Notify"<br>and redial.<br>• This message may appear for other<br>reasons, as well.                                       |

#### Sub Menu on the Phone Number Entry Screen

Phone number entry screen (P52) ▶ [Menu] ▶ Perform the following operations

#### [Video phone call]

Make a Video call.

#### [Caller ID]

Set whether the other party receives your Caller ID when you make a call. $\rightarrow$ P61

#### [Int. call]

After selecting the country code to make a call, "009130010" (WORLD CALL) and the country code will be inserted at the beginning of the phone number. $\rightarrow$ P62

#### [Select prefix]

Add the prefix number at the beginning of the entered phone number. You can add a prefix number only one time.  $\rightarrow$  P63

#### [Multi number]

If you subscribe to Multi number, select the number to use when making a call.  $\rightarrow$  P315

#### [Compose mail]

Create new i-mode mail to the entered phone number.→P131

#### [Add to phonebook]

Add an entry to the Phonebook.→P84

#### [Search phonebook]

Search the Phonebook entry with the number already entered  ${\rightarrow}\mathsf{P87}$ 

#### Voice Call Screen Sub Menu

Voice call screen (P53) ▶ [Menu] ▶ Perform the following operations

#### [New call]\*1

Place the active call on hold, and dial another party.

#### [End active call]

Disconnect the call.

#### [Hold]

Place the active call on hold. To cancel, press 🖆 or 💽 [Release].

### [Mute]

Enable or disable to mute your voice on the other party's terminal.

#### [Send my info.]

Create i-mode mail with own number entered in the message text.  $\rightarrow$ P131

#### [Search phonebook]\*2

Search for a Phonebook entry.→P87

- \*1 This is not available if you do not subscribe to the Call Waiting service.
- \*2 This is not available if you make a call using Redial or Received calls, or the Phonebook is accessed. To use this function, terminate applicable applications from the task list screen.→P264

#### Sub Menu During a Video call

| 1 | Video call screen (P53) ▶ 🚈 [Menu] ▶ |
|---|--------------------------------------|
| • | Perform the following operations     |

#### [End call]

Disconnect the call.

#### [Hold]

Place the active call on hold. To cancel, press • [Camera] or im [Alternate image].

#### [Camera image/Substitute image]

Switch the image to send between the alternate image and the camera image.

#### [Camera set]

Configure the camera for Video calls. Press 🖸 to select an icon. After setting, press 🔄 [Close].

- Zoom : Zoom the camera image (x1 / x2).
- Brightness : Adjust the brightness of the camera image (High / Standard /Low).
- Night mode : Set this when using the camera in a dark place, etc.

#### [Videophone set]

You can set the display and lighting for Video calls. After setting, press **i** [Done].

### Display settings

- Other-Me : Display the other party's image on the main window and your image on the sub window.
- Me-Other : Display your image on the main window and the other party's image on the sub window.
- Other only : Display only the other party's image.
- Me only : Display only your image.

## Light

Always on : Always stays on during a call.

Terminal setting : In accord with the "Backlight" settings.  $\rightarrow \text{P107}$ 

#### [Screen size]

Set the display size of the main window.

#### [Visual preference]

Set the image quality sent to the other party.

| Prefer img qual   | : Set priority to the image quality. This option is effective when there is little movement.        |
|-------------------|----------------------------------------------------------------------------------------------------|
| Normal            | <ul> <li>Set the sent video quality and motion to standard.</li> </ul>                              |
| Prefer motion spd | : Set priority to motion for sent images. This option is effective when there is a lot of movement. |

#### [Search phonebook]\*

Search for a Phonebook entry.  $\rightarrow$  P87

## [Own number]

Display your phone number (Own number).

\* This is not available if you make a call using Redial or Received calls, or the Phonebook is accessed. To use this function, terminate applicable applications from the task list screen. →P264

# Using Redial/Received Call Logs

Redial and the Received call logs can be used to make phone calls. Also, the Recent calls (sent and received) can be used to make calls.

#### Redial

## Calling the Same Party Again

Redial maintains a list of the last 30 voice or Video calls. The phone number and the calling date and time are stored in the call logs.

 $\cdot$  If more than 30 calls are made, the most recent 30 calls are retained

61

Redial(1/4)

DocomoSaburo

양 009130010XXXXXX. 양 Docomolchiro

IIII > 090XXXXXXXXXX

Redial list screen

2009/05/01 12:34pm - 6

4

6

- Stand-by display 🕨 🖸
  - 1 The name saved in the Phonebook

If the caller's name is not saved in Phonebook, the phone number will be displayed.

- Outgoing phone call type
  - ኛ Dialing a voice call
  - 🕅 Dialing a Video call
- The other party's phone
   number

If the caller's phone number is not saved in the Phonebook.

- "I progiotorod" will be displayed
- "Unregistered" will be displayed.

### 4 Dialing an international call

- Calling overseas from Japan
- 📽 Calling from overseas during international roaming
- Making an international call from overseas during international roaming

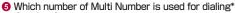

- / i> / i> / i> Basic number/Additional number 1/Additional number 2
- \* Appears if you subscribe to the Multi number service.
- 6 Call date and time
- **2** Move the cursor to the number to redial  $\blacktriangleright$ 
  - Outgoing phone call type
     The name saved in the
  - Phonebook

If the number is not saved in the Phonebook, "Unregistered" is displayed.

- The other party's phone number
- "Caller ID" setting when dialing

Redial(1/4) 
 Redial(1/4) 
 Redial(1/4) 
 DocomoTaro
 DocomoTaro
 Sogoxxxxxxx
 Additional number1
 2009/05/01 12:34pm
 Redial detail screen

Appears when you make a

call with the Caller ID (P55) set to "Notify".

- **3** Which number of Multi Number is used for dialing\* The number of Multi number used to dial is displayed as the name registered in "Number setting" (P315).
  - \* : Appears if you subscribe to the Multi number service.
- 6 Call date and time
- Call duration
- Outgoing international call
  - Calling overseas from Japan
  - % Calling from overseas during international roaming
  - Making an international call from overseas during international roaming
- **3** To make a voice call

## To make a Video call

[Menu] ▶ "Video phone call"

57

#### Note

- You can make a voice call by selecting an entry on the Dialed Calls list screen and pressing ๔. You can also make a Video call if you select ⊡ [Menu]
- ▶ "Video phone call".
- If the same phone number is saved repeatedly in the Phonebook, the name found first in the Reading search is displayed.
- $\cdot$  A call dialed with "184" or "186" will be recorded as a different Redial entry.
- Press **i** [Mail] on the Redial list screen / Redial detail screen, to create i-mode mail to the phone number on the selected Redial entry.

#### Redial List Screen / Redial Detail Screen Sub Menu

The Redial list screen (P57)/Redial detail screen (P57)

▶ 🔄 [Menu] ▶ Perform the following operations

#### [Video phone call]

Make a Video call.

#### [Compose mail]

Create i-mode mail to the phone number on the Redial screen.  $\rightarrow \text{P131}$ 

#### [Add to phonebook]

Add a number to a Phonebook entry from the redial list.→P84

#### [Customize call]

You can change the phone number of the redial list (P57) and make a call to the number.

#### [Change list]\*

Switch logs to display.

- Recent call : Display the recent call list screen.→P61
- Recent mail : Display the recent mail list screen.→P161
- Received Calls ∶ Display the received call log list screen.→P59
- Received Mail ∶ Display the received mail log list screen.→P161
- Sent Mail : Display the sent mail log list screen.→P161

### [Delete]

Delete the selected/displayed redial entry.

#### [Delete all]\*

Delete all redial entries.

\* Not displayed on the Detail screen.

#### **Received Calls**

## Using the Received Call Log

The Received call log maintains a list of the last 30 incoming calls and Video calls. Phone numbers and received dates/times are stored in a call log.

- If there have been more than 30 calls received, the most recent 30 calls are retained
- Stand-by display
- The caller's name saved in
  - the Phonebook

If the caller's name is not saved, the phone number will be displayed. If the caller did not send the Caller ID the reason for No Caller ID is displayed.

2 Incoming phone call type

voice call (including Rejected calls)

ิด Recv. calls(1/5) Δ Docomolchiro 090XXXXXXXX DocomoSaburo lser unset 6 B + 090XXXXXXXX ഒ 2009/05/01 12:34pm-Received calls list screen

The Answered / Missed Video call (including Rejected calls)

## O The other party's phone number

## Incoming international call

@ Incoming international call from overseas

Calling from overseas during international roaming Incoming international call from overseas during international roaming

## 6 Which number of Multi Number is used for dialing\*

The number of Multi number to which the call arrived is displayed as the name registered in "Number settings".

\*: Appears if you subscribe to the Multi number service.

## 6 Received Date and Time

- 2 Move the cursor to a log entry ► <a>[View]</a>
  - The name saved in the Phonebook

If the phone number is not in the Phonebook "Unregistered" is displayed. and if the Caller ID was not received "User unset" is displayed. 2 Incoming phone call type

6 ♥ 00:00:05 Redial detail screen

2-

4

Recv. calls(1/5)

Additional number1

2009/05/01 12:34pm

1 - Received video call

G DocomoTaro

3 - (9090XXXXXXXXX

voice call (including Rejected calls)

Carl Answered/Missed

videophone call (including Rejected calls)

O The other party's phone number

## Incoming international call

Incoming international call from overseas

Calling from overseas during international roaming Incoming international call from overseas during international roaming

## 6 Which number of Multi Number is used for dialing\*

The number of Multi number to which the call arrived is displayed as the name registered in "Number settings" (P315).

\*: Appears if you subscribe to the Multi number service.

6 Received Date and Time

#### To make a voice call 3

To make a Video call

[Menu] ▶ "Video phone call"

#### Note

- You can make a voice call by selecting an entry on the Received calls detail screen and pressing . You can also make a Video call by selecting . [Menu]
  - ▶ "Video phone call".
- The reason for no Caller ID is displayed in the log entry of the call without Caller ID.→P124
- If the same phone number is saved repeatedly in the Phonebook, the name found first in the Reading search is displayed.
- The phone number dialed to make a dial-in call may be displayed differently from the actual number in the received call log entry.
- Press **i** [Mail] on the Received call list/detail screen, to create i-mode mail to the phone number in the selected received call log entry.

#### Sub Menu of the Received Calls List/Detail Screen

- The Received call list screen (P59)/Received call detail screen (P59)
  - ▶ 🔄 [Menu] ▶ Performs the following operations

## [Video phone call]

Make a Video call.

#### [Compose mail]

## [Add to phonebook]

Add a number to the phonebook from the Received calls.→P84

#### [Customize call]

You can change the phone number of the Received calls list (P57) and make a call to the number.

#### [Change list]\*

Switch logs to display.

- Recent call : Display the recent mail list screen.→P61
- Recent mail : Display the recent call list screen.→P161
- Received Mail ∶ Display the received mail log list screen. →P57
- Redial : Display the redial list screen→P161
- Sent Mail : Display the sent mail log list screen.→P161

## [Delete]

Delete the selected/displayed Received calls entry.

#### [Delete all]\*

Delete all Received Calls entries.

\* Not displayed on the Detail screen.

# Using the Recent Calls

Up to 60 incoming and outgoing calls can be recorded in "Recent call log".

 If there have been more than 60 calls recorded, the most recent 60 calls are retained

## Stand-by display ▶ 🕿

For subsequent steps and the description of screen components, see "Redial" (P57) and "Received calls" (P59) sections.

#### Note

 The sub menu of the Becent call list screen/detail screen is the same as the one of the Redial and Received call list screen/detail screen  $\rightarrow$  P58, P60

#### 184/186

# Showing/Hiding Caller ID for Each Call

There are 2 ways to show/hide the Caller ID for each call: adding "184"/"186", or using the sub menu on the Phone number entry screen.

## Showing/Hiding the Caller ID by Adding 184/186

Enter "184" (Do not notify)/"186" (Notify) ▶ Enter the phone number

To make a voice call 2 

To make a Video call

[Menu] ▶ "Video call"

# Showing/Hiding the Caller ID Using the Sub

Example: Using the Sub menu of the Phone number entry screen

Enter the phone number ▶ 🖾 [Menu] ▶ "Caller ID"

"Not notify"/"Notify"/"Cancel"

To make a voice call 2

**a**1

To make a Video call

[Menu] ▶ "Video phone call"

#### Note

 You can set to show/hide the Caller ID to the network. in advance →P312

#### Pause

# Sending Touch-tone Signals

Enter "P" and a number after the phone number and make a voice call to send a push signal (DTMF) for the number after "P". This is useful when you use, for example, online ticket reservation or balance inquiry services.

- $\cdot$  The signal may not be received depending on the device on the receiving side.
- Enter the phone number  $\blacktriangleright$  Press  $\times$  3 times and enter "P"  $\blacktriangleright$  Enter the number to send  $\blacktriangleright$

After the call is connected, the number after 'P' is displayed. The displayed number is send by pressing **a**.

#### WORLD CALL

# **Making International Calls**

WORLD CALL is an international calling service available on DOCOMO mobile phones.

FOMA service subscribers are also signed up for WORLD CALL at the time of initial subscription (except subscribers explicitly declining this service).

- $\cdot$  This service is available in approximately 240 countries and regions around the world.
- Charges for "WORLD CALL" are added to the monthly FOMA service call charges.
- $\cdot$  No initial fee and no fixed monthly charges apply.
- $\cdot$  This service is not available with some billing plans.
- Even if the Caller ID notification is set, the Caller ID may not be notified or phone number is not displayed correctly, depending on the telecommunication carrier. In this case, you cannot make a call using the Received calls.

- · For details on WORLD CALL, contact the "docomo Information Center" shown at the back of this manual.
- $\cdot$  When using international carriers other than DOCOMO, please contact the carrier directly.
- Setting Country code: Up to 50 Country codes necessary to make an international call can be saved.
- $\cdot$  Setting International prefix dial: Up to 1 numbers (prefixes) to be added to the beginning of the phone number.
- Making an international call (including to Japan) selecting registered Country code :Register frequently used country names and country codes in the "Country code list" in "International call" to make a call quickly.

If an overseas party uses the terminal having video call function of telecommunication carrier supporting video calls of FOMA overseas, you can make an International Video call to that party by pressing Error [Menu] ► Select "Video phone call" after the following dialing procedures.

- For information on the countries where connection can be made and telecommunications carriers, visit the DOCOMO website.
- The other party's image displayed on the FOMA terminal may blur, and the call may not be connected depending on the other party's terminal.

# Enter the Phone Number and Make an International Call

Enter the number in the following order.

"010-Country code- Area Code (City Code) - Phone Number"

- $\cdot$  If the Area Code (City Code) starts with ", remove "0". (In a few countries, like Italy, "0" must not be removed.).
- An international call can be made by entering "009130-010-Country code - Area code (City code) - other party's phone number.
- 2 🖻
  - To make an international Video call

[Menu] and then select ▶ "Video phone call"

# Making an International Call Using "+"

Enter "+" at the beginning of a phone number and dial to replace "+" with an international access code automatically.

 The WORLD CALL (009130010) is set to be added automatically by default.→P63

Press 
(for 1 + seconds) to enter "+" 
Enter

"Country Code - Area Code (City Code) - Phone Number"

 $\cdot$  You can also press  $\fbox$  twice to input "+".

· If the Area Code (City Code) starts with "", remove "0". (In a few countries, like Italy, "0" must not be removed.)

# 2 🖻

International call : Make a call after converting "+" into an international access code.

**Original number** : Make a call without converting "+" into an international access code.

Cancel : Cancel dialing.

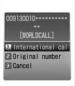

Dialed call confirmation screen ■ To make an international Video call [Menu] and then select 
"Video phone call"

**3** Select a dialing method

## Note

- $\cdot$  This option is available only inside the FOMA network service area.
- $\cdot$  If the phone number starts with "+81", "+" will not be converted into the International Access Code.

# Making an International Call Adding International Access Code

You can select an international access code from the sub menu and add it to the phone number.

Enter "Country code - Area code (City code) - other party's phone number"

· If the Area Code (City Code) starts with "0", remove "0". (In a few countries, like Italy, "0" must not be removed).

2 E→ [Menu] ➤ "Select prefix" ➤ Select an international access code

The selected international access code is inserted at the beginning of the entered phone number.

# 3 🖻

#### To make an international Video call

[Menu] and then select ▶ "Video phone call"

## Note

By default, WORLD CALL (009130010) is registered to "Prefix1".  $\rightarrow$  P65

# Making an International Call Easily

The International Call settings can be changed.

· Even if the Caller ID notification is set, the Caller ID may not be notified or phone number is not displayed correctly. depending on the telecommunication carrier. In this case, you cannot make a call using the Received calls.

#### Setting to Add the International Access Code Automatically <Auto assist setting>

You can set whether to add an international access code automatically instead of "+" when you make a call by entering "+" at the beginning of the phone number.

[Menu] ▶ ₫ (Settings) ▶ "International dial" ▶ "Auto assist setting" ▶ "Auto"/"OFF " Auto : Convert "+" automatically to the number specified in the IDD prefix setting. None : "+" will not be coverted.

#### Setting International Access Codes <International Prefix Settings>

When "Auto assist setting" is set to "Auto", specify the international access code to be added automatically.

[Menu] ► 💩 (Settings) ► "International dial" "IDD prefix setting"

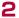

**2** Perform the following operation

### [IDD prefix name]

Enter the International Dial name used in the Auto Assist Settings.

## [IDD prefix code]

Enters the International Dial number used in the Auto Assist Settings.

3 🛯 [Done]

### Setting Auto Assist of Country Code <Auto international dial>

Set whether to automatically replace leading "O", if entered, of a phone number with "+ Country code" during international roaming. Also, you can specify the Country code to be added automatically.

- [Menu] ▶ ⓓ (Settings) ▶ "International dial"
  - ▶ "Auto international dial" ▶ Perform the following operations

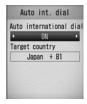

# [Auto international dial]

Set whether to add a Country code automatically.

[Target country] Set a Country code to add.

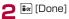

#### Registering a Country Code <Country code list>

Up to 50 Country codes necessary to make an international call can be saved.

[Menu] ▶ ☆ (Settings) ▶ "International dial" ▶ "Country code list"

| Country code | e list |
|--------------|--------|
| Australia    | 61     |
| 🖸 Brazil     | 55     |
| 🖸 Canada     | 1      |
| 🖾 China      | 86     |
| England      | 44     |
| France       | 33     |
| Germany      | 49     |
| Hong Kong    | 852    |

Country code list screen

2 ⊡ [Menu] ► Perform the following operations • [Edit] : Edit the selected county code.

### [Country]

Register a name of the Country code. Up to 7 full-pitch or 14 halfpitch characters can be entered.

#### [Country code]

5 Up to 5 digits can be entered.

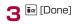

#### Sub menu of the "Country code list" screen

Country code list" screen (P65) ► ⊡ [Menu]
▶ Perform the following operations

#### [Add new]

Go to Step 2 (P65) in "Registering Country Codes" <Country Codes" here.".

[Edit]

Edit the selected country code. Go to Step 2 (P65) in "Registering Country Codes"<Country Code>" here.".

#### [Delete]

Delete the selected country code.

#### [Delete all]

Delete all country codes.

## Note

### <Edit>

· You can edit the pre-installed country codes.

#### <Delete>

 You cannot delete the country code that is set to be added automatically in "Auto international dial" (P64).

#### Prefix dial

# Setting the Prefix to be Added to a Phone Number

Up to 3 numbers (prefixes) to be added to the beginning of the phone number such as an international access code, "184", or "186 can be saved.

[Menu] ▶ ☆ (Settings) ▶ "Call/VT/Dialing"
 "Prefix dial"

## Select a Prefix entry field > Enter the Number

🕨 🖬 [Done]

 $\cdot$  Up to ten digits can be entered as a prefix.

#### Note

· Do not add Pauses and the such to the prefix. If they are present, the call can not be connected.

### Sub Address

# Making a Call by Specifying a Sub Address

You can set whether digits after "\*" in a phone number with a "\*" are identified as a sub-address. A sub-address is used to access a specific device connected to an ISDN line or to select contents on "V live".

[Menu] ► ◊ (Settings) ► "Call/VT/Dialing"
 "Sub-address setting" ► "ON"/"OFF"
 ON : Identify the address after "\*" as a sub-address.
 OFF : The address after "\*" will not be identified as a sub-address

### Note

- · "\*" is not identified as a delimiter of a sub-address if:
- "\*" is entered at the beginning of the phone number.
- A specific number such as "184" or "186" is entered at the beginning of the phone number and "\*" is entered right after it.

#### Reconnect Alarm

# Reconnecting automatically when a call is disconnected

You can set an alarm that keeps sounding until a voice or Video call is reconnected when the call was disconnected due to weak signals.

[Menu] ► 0 (Settings) ► "Call/VT/Dialing" ► "Call feature" ► "Reconnect alarm" ► Select an Alarm
 Alarm off : Set not to sound an alarm.
 Low alarm : Set to Low alarm.
 High alarm : Set to High alarm.

## Note

- Duration for the reconnection is available varies depending on the usage and the signal strength.
- · If the signal suddenly worsens, the call may be disconnected without the alarm sounding.
- The billed airtime will continue during the reconnection attempt.
- $\cdot$  If the call is disconnected, the other party will hear nothing.

#### Noise Reduction

# Clarifying Your Voice in Noisy Locations

Noise Reduction suppresses background noises. The other party can hear your voice clearer even in a noisy place.

[Menu] ▶ 🔯 (Settings) ▶ "Call/VT/Dialing" ▶ "Call

feature" ▶ "Noise reduction" ▶ "ON"/"OFF"

**ON** : Activate Noise Reduction

OFF : Deactivate Noise Reduction.

# **Receiving Voice/Video calls**

An incoming call arrives

The ring tone sounds.

- · kase is a second second s response hold. →P70
- During a voice call

call

· IR [Silent]: Stop the ring tone or vibration.

DocomoTaro 080XXXXXXXX

Pressing [Reject] again rejects the

Incoming voice call screen

M Incoming V.phone E DocomoTaro 080XXXXXXXX

> Incoming video call screen

\*: When "Manner mode" is activated or "Incoming call vol." in "Original manner mode" is set to "Silent", press [Reject] to reject an incoming call.

## When a Video call is arriving

• • [Image]: Answer the call using the substitute image.

#### 2 [2]

Answer the call

- • [Spk on/Spk off]: Toggle Hands-free ON or OFF.
- · Pressing a dial key/ \*/ # during a call allows you to send touch-tone signals.

#### During a Video call

Substitute image/Camera image]: Switch the image to send between the alternate image and the camera image.

🔁 To terminate the call, 🚘

#### When the caller sent the Caller ID

When the caller is registered in the Phonebook, the phone number and registered name appear.

### When the caller did not send the Caller ID

The reason for no Caller ID is displayed instead of a phone number  $\rightarrow P124$ 

## Note

- · The incoming call actions such as a ring tone or vibration vary depending on the settings in "Profile" or the settings saved in the Phonebook.  $\rightarrow$  P80, P98, P100
- · When "Manner mode" is activated, the ringtone does not sound. However, if "Original manner mode" is activated, the ring tone may sound depending on the settings.→P102
- · Closing the FOMA terminal during a call terminates the call when the "Close setting" is set to "End the call", and holds the call when it is set to "On Hold". However, if the flat-plug headphone/microphone (optional) is connected, closing the FOMA terminal will not terminate the call or place the call on hold.

68

- If you subscribe to the Voice mail, Call waiting or Call forwarding service, when "Arrival call act" is set to "Answer" and "Set in-call arrival act" is set to "Activate", a tone during a call sounds if a call arrives during another call. If the tone sounds during a call, the network services are available. → P312
   However, the tone does not sound while a call is placed on response hold, an active voice call is placed on hold, or a message is being recorded (P74) because calls cannot arrive under these situations.
- When the Public mode (Drive mode) is activated, an incoming call is not indicated (the ringtone does not sound). Also, even if a call arrives when the display is turned off, the display backlight will not be turned on.
- If you subscribe to Multi number, the name registered in "Number settings" (P315) appears according to the number to which the call arrived.
- · You can enable "Set mute ring (sec.)" to delay the incoming call actions for a call made from the other party not saved in the Phonebook or without the Caller ID. $\rightarrow$ P125
- $\cdot$  Use the following functions to reject incoming calls from a caller not saved in the Phonebook or from a specific caller.
- Reject unknown caller→P126
- Reject on List→P121
- $\cdot$  You cannot switch between a voice/Video call during a call using this FOMA terminal.

- The low battery alert sounds from the Earpiece if the battery becomes low during a call. You can continue the call; however, the call will be terminated momentarily when the terminal power is automatically turned off.
- This FOMA terminal does not support hands-free devices (such as In-car hands-free kit 01) via a USB connection.

#### <Voice call>

 When "Answer mode · is set to "Open flip", you can answer a call by opening the terminal. If it is set to "Any key answer", you can answer a call by pressing any dial key, ★ key, or ★ key.→P69

## <Video call>

- $\cdot$  When the Voice mail service is activated using a Video call, an SMS notifies you of a new message.
- Even if the Call forwarding service is activated, an incoming Video call is not forwarded if the forwarding destination is not a video-phone device supporting 3G-324M. Check the capabilities of the forwarding destination device before setting Call Forwarding.
- · Incoming i-mode mail or Message R/F during a Video call is stored at the i-mode Center. An SMS can be received even during a Video call.
- $\cdot$  Video calls are not available to receive by 32K (32kbps).

#### Incoming Call Screen Sub Menu

Incoming call screen (P67) 
Fig-[Menu] Perform the following operations

#### [Voice mail]\*1

Connect the incoming call to the Voice mail service center.

#### [Call rejection]

Reject an incoming call and hang up.

#### [Call forwarding]\*2

Transfer an incoming call to a specified number.

- \*1 This is not available unless you subscribe to the Voice mail service
- \*2 This is not available unless you subscribed to the Call forwarding service or you have specified a forwarding number.

#### Answer mode

# Setting How to Answer **Incoming Voice Calls**

You can set to answer an incoming voice call by opening the FOMA terminal (Open flip) or pressing a dial key (Any key answer) in addition to 🖾.

- [Menu] ► . (Settings) ► "Call/VT/Dialing" ► "Incoming call " > "Answer mode"

2 Perform the following operation

## [Open flip]

You can answer a call by opening the FOMA terminal.

#### [Anv kev answer]

You can answer a call by pressing a dial key, \*, \* in addition to 🕋 .

### [SEND key only]

You can answer a call by pressing a.

# Ending or Holding Calls by Closing the FOMA Terminal

- [Menu] ▶ ∅ (Settings) ▶ "Call/VT/ Dialing" ▶ "Call
- feature" ► "Close setting" ► Select conditions when the terminal is closed
- End the call : End the call.
- **On Hold** : Place the active call on hold.
- Mute : The call continues, however, your voice cannot be heard by the other party.

#### Receiver volume

# Adjusting the Volume during a Call

The Receiver volume can be adjusted in 7 levels from 1 to 7.

- Incoming call screen (P53) 🕨 🎚 🗸 🖵
  - · 1: Increase the volume.
  - · 🖫: Decreases the volume.

### Note

- $\cdot$  The adjusted Receiver volume will be retained after the call.
- · "Receiver volume" in "Volume" (P100) is also changed.

#### Incoming call volume

# Adjusting the Ring Volume

The ring volume can be adjusted in 8 levels from 0 to 7.

- Incoming call volume (P67) 🕨 🎚 🗸 🖵
- Press each of C changes the volume.
- If no action is taken for approximately 2 seconds, the sound volume adjustment screen closes automatically and the volume is set.

### Note

- $\cdot$  This is not available when Manner mode is activated.
- · "Incoming call" in "Volume" (P99) is also changed.

#### On hold

# Placing a Call on Hold When You Cannot Answer a Call Immediately

Incoming call screen (P67) 🕨 🚘

The tone set in the "On hold tone" (P71) is played. The

image set in the "Response hold image" (P76) appears for Video calls.

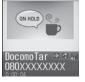

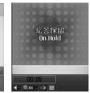

Voice call hold screen Video call hold screen

# > When you can resume the call 🝙 or 💽 [Release]

You can also cancel the hold on a Video call by pressing
 [Camera]. If you press I [Substitute Image] to cancel the hold, the alternate image will be sent to the other party.

To terminate a voice call/Video call Press 📾 .

#### Note

- · The other party is charged even during a hold.
- If you subscribe to the Voice mail service/Call forwarding service, you can connect the incoming call to the Voicemail service center/forward the incoming call to the specified phone number.→P306, P309

#### On hold tone

# Setting the "On Hold Tone"

You can select to play one of the 3 on-hold-tones (guidance) to the callerwhen you place the call on response hold.

- [Menu] ▶ ∯ (Settings) ▶ "Call/VT/Dialing" ▶ "Incoming call" ▶ "On hold tone" ▶ "Hold tone 1"/ "Hold tone 2"/"Hold tone 3"
  - 📭 [Play]: Play back the hold tone.

#### Holding tone

# Setting the Holding Tone

You can select one of the 3 on-hold-tones to play for the caller on hold.

[Menu] ▶ 🏟 (Settings) ▶ "Call/VT/Dialing" ▶

- "Call feature" ▶ "Holding tone" ▶ "Hold tone 1"/
- "Hold tone 2"/"Hold tone 3"
- Im [Play]: Play back the hold tone.

#### Public Mode (Drive Mode)

# Using Public Mode (Drive Mode)

Public mode (Drive mode) is an automatic response service to assist in observing manners in public locations. When Public mode (Drive mode) is activated, a voice guidance is played to the caller indicating that you are driving or at a place where you cannot talk (such as on a train, bus, or in a movie theater) and cannot answer the call, and the call is disconnected.

- · You can set or cancel Public mode (Drive mode) only in Standby (even when "Out of service area" is displayed).
- $\cdot$  This option is not available during data communication.
- · Voice mail service (\*1), Call forwarding service (\*1), and Caller ID request service (\*2) take priority over Public mode.
  - \*1 Voice calls with the ring time set to other than "O Sec." the service is activated after the guidance for Public mode.
  - \*2 If the other party sends the Caller ID, Public mode is activated.
- $\cdot$  Public mode is not activated for calls you reject using Nuisance call blocking service.

The Stand-by display ▶ 💌 more than 1 second

When a call arrives, a voice guidance is played in Japanese saying that "The person you are calling is currently driving or in the area where mobile phones should not be used. Please call again later" is played.

71

#### When Public mode (Drive mode) is activated

Even when a call arrives to your terminal, the ringtone does not sound. Implements on the Stand-by display, and the call is recorded in the Received call log.

A voice guidance indicating that you are driving or you are at a location where you cannot use the terminal is played to the caller, and the call is disconnected.

#### To deactivate Public mode (Drive mode)

Press \star (for 1+ seconds) in Stand-by.

### Note

- A appears at the top of the screen when Public mode (Drive mode) is activated.
- $\cdot$  Even when Public mode (Drive mode) is activated, you can make calls as usual.
- · If Manner mode is activated concurrently, Public mode (Drive mode) settings take precedence.
- Tones other than from operations (ring tones or alarms, etc.) do not sound when Public mode (Drive mode) is activated.
- If "Alarm", "Schedule", or "To do" alarm reaches the specified time while Public mode (Drive mode) is activated, the alarm tone does not sound and the alarm screen and illumination does not appear. The alarm setting remains and the icon on the Stand-by display is still displayed. P267
- Even if mail arrives when Public mode (Drive mode) is activated, incoming mail actions such as sounding the ring tone, or vibrating the FOMA terminal will not take place.

#### Public Mode (Power OFF)

# Using Public Mode (Power Off)

Public mode (Power Off) is an automatic response service to assist in observing manners in public locations. When Public mode (Power Off) is set, when a call arrives while the power is turned off, a voice guidance is played to the caller indicating that you are at a place where the terminal must be turned off (such as in hospitals, in aircraft, or near priority seats on a train) and cannot answer the call, and the call is disconnected.

## Enter "\*25251" 🕨 🖻

Public mode (Power Off) is activated (there is no change for the Stand-by display).

After Public mode (Power Off) is set, when a call arrives while the power is turned off, "The person you are calling is currently in the area where mobile phone use is prohibited and cannot answer the call. Please call again later" is played.

### After activating Public mode (Power Off)

Public mode (Power Off) is activated until it is deactivated by dialing "\*25250". Turning the power on does not deactivate the mode. Public mode (Power Off) voice guidance is played even when you are out of service area or in a place with weak signals. A voice guidance indicating that you are at a location where you must turn the terminal off is played to the caller, and the call is disconnected.

### To deactivate Public mode (Power Off)

Enter "\*25250" and press (a). To confirm the setting of Public mode (Power OFF) Enter "\*25259" and press (a).

#### Missed Call

# **Checking Missed Calls**

If you could not answer a call, the Missed call notification screen opens on the Stand-by display. The Received calls list screen can be accessed from the icon, allowing you to check the caller.

#### An incoming call terminates

The Missed call icon appears on the Stand-by display. The number of the icon represents number of missed calls.

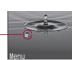

Missed call icon -(The number indicates the number of calls).

Stand-by

# 2 ● Not to But select

The Received call list screen (P59) appears.

#### Note

 After the Received call list screen opens, 1 will disappear. You can also select 1 and hold 1 for 1+ seconds to clear the icon.

#### Record Message

## Recording a Voice Message from a Caller When You Cannot Answer a Call

When Record message is activated, if you cannot answer a voice call, the voice guidance is played and the caller's message is recorded.

- · Up to 5 messages can be recorded with up to 15 seconds per message.
- $\cdot$  Record message does not start when a Video call arrives. The FOMA terminal answers the call normally.

## Setting the Record Message

- [Menu] ▶ a (LifeKit) ▶ "Record message" ▶ "Record msg. settings"
- 2 Perform the following operation
  - [List]: List of items is displayed.

#### [Activate record msg.]

When activate Record message, set to "ON".

#### [To answer]\*

Enter the time after a call arrives and before Record message starts between 0 and 120 seconds.

#### [Answer message]\*

Select an answer message.

• En You can listen to the response message.

\*Available when "Activate record msg." is set to "ON".

**3** 🛯 [Done]

#### Note

• appears at the top of the screen when the Record Message is activated.

#### <Response Time>

- If the set Response time is longer than the set ringing time for the Voice mail service/Call forwarding service, a network service takes precedence.
- If the response time is set shorter than the set "Set mute ring (sec.)" (P125), Record message starts without ringing.

## When a Call Arrives with Record Message Activated

When a voice call arrived, the caller's voice is recorded.

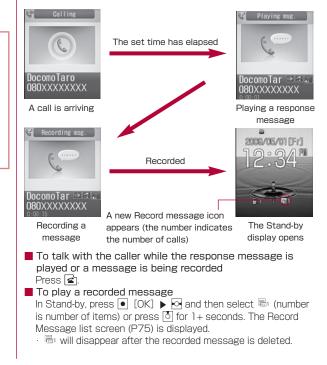

#### Note

- · When "圈外" is displayed, the terminal is turned off, or "Public mode (Drive mode)" is activated, messages cannot be recorded.
- If a call arrives when the Additional guidance is being played or when a message is being recorded in Record message, the call is rejected.

## Playing/Deleting Messages in Record Message

- [Menu] ▶ a (LifeKit) ▶ "Record message" ▶ "Record msg. list"
  - in [Delete]: The selected recorded message is deleted.
  - To delete all recorded messages
    [∑] [Menu] on the Record Message list screen ► Select "Delete all".

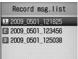

Record message list screen

Move the cursor to the recorded message > • [Play]

The recorded message is played.

- • [Stop] : Stop the message.
- · 🔐 : Return to the Record Message list screen.

#### Quick Record Message

## Recording a Message from a Caller If You Cannot Answer the Call While Ringing

Even if Record Massage is disabled, you can record the caller's message with easy operation.

Incoming Call Screen (P67) Ir for 1+ seconds

Caller's message will be recorded after streaming a guidance.

#### Note

 If 5 messages are already recorded, "Record Message" will not start and you cannot record the caller's message.

# Setting the Image to Send to the Other Party

#### Substitute image

#### Setting the Substitute Image

- [Menu] ▶ ② (Settings) ▶ "Call/VT/Dialing" ▶ "Video phone" ▶ "Substitute image" ▶ "Default"/"Select image" ▶ in [Done]
  - When "Select image" is selected, press 
     ▶ [List] in the "Select file" field and then select from the images saved in "My picture" in "Data box".→P239

#### Response hold image

## Setting the Response Hold Image

- [Menu] ► ⓓ (Settings) ► "Call/VT/Dialing" ► "Video Phone" ► "Response hold image" ► "Default"/ "Select image" ► in [Done]
  - When "Select image" is selected, press Q ▶ [List] in the "Select file" field and then select from the images saved in "My picture" in "Data box".→P239

#### Holding image

## Setting the Holding Image

- [Menu] ► ∅ (Settings) ► "Call/VT/Dialing" ► "Video phone" ► "Holding image" ► "Default"/ "Select image" ► in [Done]
  - When "Select image" is selected, press ▶ [List] in the "Select file" field and then select from the images saved in "My picture" in "Data box".→P239

#### Video phone settings

## Changing the Video call Settings

- [Menu] ▶ ☆ (Settings) ▶ "Call/VT/Dialing" ▶ "Video phone" ▶ "Videophone set"
- Perform the following operation
  - [List]: List of items is displayed.

#### [Display setting]

Set whether the image is displayed on the main window or sub window for Video calls.

- **Other-Me** : The other party's image is displayed on the main window, and your image on the sub window.
- Me-Other : Your image is displayed on the main window, and the other party's image on the sub window.
- Other only : Display only the other party's image.
- Me only : Display only your image.

#### [Send camera image]

Set whether your camera image is sent to the other party. When "OFF" is set, the other party receives the substitute image.

#### [Screen size]

Set the display size of the main window.

#### [Visual preference]

Set the image quality sent to the other party.

- Prefer motion spd : The image is sent with maximized image quality. This option is effective when there is little movement.
- Normal : Set the sent video quality and motion to standard.
- Prefer img qual Set priority to motion for sent images. This option is effective when there is a lot of movement.

#### [Light]

Set the talking screen's backlight level. Always on : Always stays on during a call. Terminal setting : In accord with the "Backlight" settings.→P107

#### [Auto redial as voice]

You can set whether to automatically redial after switching to a voice call if the terminal of the other party does not support video calls.

#### [Hand-free switch]

Set whether to use Hands-free during a Video call.

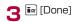

# Phonebook

| Phonebook on the FOMA Terminal ·····              | 80 |
|---------------------------------------------------|----|
| Saving to the FOMA Terminal Phonebook ······      | 80 |
| Saving to the UIM Phonebook ·····                 | 83 |
| Saving Contacts to the Phonebook from Received or |    |
| Dialed Calls ·····                                | 84 |
| Saving/Editing a Group Name ·····                 | 85 |
| Making a Call from the Phonebook                  |    |
| ····· Search phonebook                            | 86 |
| Viewing Phonebook Entries                         | 88 |
| Editing a Phonebook Entry                         | 91 |
| Deleting Phonebook entries ·····                  | 92 |
| Checking the Phonebook Capacity and Utilization   |    |
| ······ Number of saved Phonebook entries          | 93 |
| Phonebook Settings ·····                          | 93 |
| Making a Call with the Least Number of Buttons    |    |
| ·····Dialing Quick Search                         | 94 |
| Displaying the Call/Mail History ·····            | 95 |

## Phonebook on the FOMA Terminal

There are two Phonebooks: one is saved on the FOMA terminal (Phone) and the other is saved on the UIM. The following can be saved/set for each Phonebook.

| lt                   | em                        | FOMA terminal<br>Phonebook                 | UIM Phonebook |
|----------------------|---------------------------|--------------------------------------------|---------------|
| Number of<br>Entries |                           | Up to 1000 entries*                        | Up to 50      |
|                      | Name<br>(Reading)         | 1                                          | 1             |
| Entry<br>Details     | Phone<br>Number           | 5                                          | 1             |
|                      | Mail<br>Address           | 3                                          | 1             |
| Details              | Group                     | 31 group                                   | 11 group      |
|                      | Image                     | 1                                          | Not available |
|                      | Other<br>setting<br>items | Secret code, Ring<br>tone, Mail tone, etc. | Not available |

\* Depending on the saved contents, 1000 entries may not be saved.

#### Note

· If you insert your UIM into another FOMA terminal, your Phonebook data is available on it.

# Saving to the FOMA Terminal Phonebook

Note that the service counter such as a docomo shop may not be able to copy Phonebook data from your existing FOMA terminal to the new one, depending on the specifications.

The Stand-by display ► ♀ (for 1+ seconds)

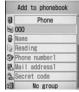

Add to Phonebook screen (FOMA terminal)

Perform the following operations

#### [ Save to]

Select the saving location. This section explains the case where "Terminal" is specified as the saving destination. When "UIM" is specified as the saving destination, the Add to UIM Phonebook screen is displayed.  $\rightarrow$ P83

#### [ Nemory No.]

The smallest un-assigned number is allocated to a new record automatically. You can still re-allocate it to your favorite number from 000 to 999 manually.

#### [ 🚆 Name]

Up to 16 full-pitch or 32 half-pitch characters can be entered. Enter using Kanji, Hiragana, Pictographs, symbols, alphanumeric characters, or Katakana.

#### [ Neading]

Enter or edit when necessary.Up to 32 half-pitch characters can be entered. Enter using Katakana, alphanumeric characters, or symbols.

#### [ Phone number]

Up to 26 digits can be entered.

#### ▶ Enter the phone number ▶ Select an icon

 You can select "International dial", "Select prefix" or "Cancel" by pressing End [Menu] on the Phone number entry screen. Press
 [Cancel] to cancel the entry.

#### [ 🗟 Mail address]

Up to 50 half-pitch characters can be entered. Enter using alphanumeric characters or symbols.

▶ Enter the mail address ▶ Select an icon

#### [ 🐁 Secret code]\*1

Enter the security code, and set the secret code.

▶ Enter the Terminal security code ▶ Select an icon for the phone number/mail address ▶ Enter the secret code

#### [ 🐗 (Select a group)]

You can select from among 31 types of groups, from "No group and from " $\mathcal{J}\mathcal{U}-\mathcal{J}1$  (Group1)" to " $\mathcal{J}\mathcal{U}-\mathcal{J}30$  (Group 30)". Groups can be used for the Group search (P87)

#### [ 💐 Image]\*2\*3

Select an image, or i-motion movie to be displayed when sending/receiving calls or when checking a Phonebook entry.

 Character
 : Set the Character image. Press ∑ to select a category (hair, face, top, bottom, accessories, and scenery), and press ⊙ to select an item from the selected category. After the selection, press ⊙ [Done].

My picture : Select from images saved in "My picture" in the "Data box".→P239

| i-motion         | Select a video/i-motion movie saved in<br>"i-motion" in the "Data box".→P249   |
|------------------|--------------------------------------------------------------------------------|
| Take picture     | <ul> <li>Start the camera, and set the captured still image.→P200</li> </ul>   |
| Terminal setting | <ul> <li>In accord with the "Call display" settings.</li> <li>→P105</li> </ul> |

#### [ 😽 Ringtone]\*2\*3

Select a ring tone for incoming voice/video calls from the caller saved in the Phonebook.

| Music            | Select a Chaku-Uta-Full <sup>®</sup> song saved in<br>"Music" in the "Data box". →P217<br>Go to Step 3 (P214) in "Setting a Chaku-<br>Uta-Full <sup>®</sup> Song as a Ring Tone". |
|------------------|----------------------------------------------------------------------------------------------------|
| Melody           | Select from melodies saved in "Melody" in<br>the "Data box".→P254                                                                                                    |
| i-motion         | Select a video/i-motion movie saved in<br>"i-motion" in the "Data box".→P249                                                                                                    |
| Terminal setting | : In accord with the "Select ring tone" setting.<br>→ P98                                                                                                    |

#### [ 💐 Mail ringtone]

Select a ring tone to be played for incoming mail from the sender saved in the Phonebook.

 $\cdot$  Available set items are the same as for  $\ensuremath{\bowtie}$  Ringtone.

#### [ 🍖 URL]

Up to 256 half-pitch characters can be entered.

#### [ # Zip code]

Up to 7 half-pitch characters can be entered.

#### [ & Home address]

Up to 100 full-pitch or 200 half-pitch characters can be entered. Enter using Kanji, Hiragana, Pictographs, symbols, alphanumeric characters, or Katakana.

#### [ 🏦 Company name]

Up to 50 full-pitch or 100 half-pitch characters can be entered. Enter using Kanji, Hiragana, Pictographs, symbols, alphanumeric characters, or Katakana.

#### [ 🖏 Job title]

Up to 50 full-pitch or 100 half-pitch characters can be entered. Enter using Kanji, Hiragana, Pictographs, symbols, alphanumeric characters, or Katakana.

#### [ 🏦 Co. zip code]

Up to 7 half-pitch characters can be entered.

#### [ 🌬 Co. address]

Up to 100 full-pitch or 200 half-pitch characters can be entered. Enter using Kanji, Hiragana, Pictographs, symbols, alphanumeric characters, or Katakana.

#### [ > Memo]

Up to 100 full-pitch or 200 half-pitch characters can be entered. Enter using Kanji, Hiragana, Pictographs, symbols, alphanumeric characters, or Katakana.

#### [ 🛎 (Birthday)]

Enter the birthday

### [ 📽 Substitute image]

Set the substitute image for a video call.

- Terminal setting : In accord with the "Call display" settings.  $\rightarrow \text{P105}$

#### [ 🝵 (Secret)]

This option appears when Secret mode (P121) is set to "On". Set this option to "ON" if you want to save the created Phonebook entry as secret data.

- \*1 For details about the Secret code, refer to "Mobile Phone User's Guide [i-mode] FOMA version".
- \*2 If you select "Terminal setting" either for "Select ring tone" (P95) or "Call display"(P105) and you specify a movie/ i-motion movie with video/audio as the ring tone or call display for a specific caller, this option will be overridden and the movie/i-motion will be invoked and played when a call from that caller arrives.
- \*3 If you specify a movie/i-motion movie with video/audio for "Display setting", the same file will be set for "Call display" automatically, and vice versa.

## 3 🔤 [Done]

### Note

#### <Secret code>

 If you add a new mail address defined as "Phone number + secret code@docomo.ne.jp" to the Phonebook, you may not send mail or reply to that contact. Save the mail address in the format "Phone number@docomo.ne.jp" first, then insert the Secret code.

#### <Image>

 $\cdot$  Up to 100K Image can be set.

#### <Secret>

- When the Secret mode setting (P121) is set to "Secret data only mode", the Phonebook entry is saved as secret data.
- $\cdot$  The secret entry is displayed only when the "Secret mode" is set to "ON" or "Secret data only mode".
- $\cdot$  Secret entries cannot be saved in the UIM Phonebook.
- The names saved in the secret entries are shown in the Redial log, history, or mail list/detail screen only when the "Secret mode" is set to "ON" or "Secret data only mode". The phone numbers and mail addresses are shown when the "Secret mode" is set to "OFF".
- When the "Secret mode" is set to "OFF", the name, image, melody saved to the secret contact will not be used when you receive a call or mail from the contact.

## Saving to the UIM Phonebook

"Add to phonebook" screen (P80) ▶ ၍(Save to) field ▶ "UIM"

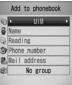

Add to Phonebook Screen (UIM)

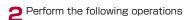

[€ (Save to)] Select the saving location. When "Terminal" is specified as the saving destination, the FOMA terminal (Phone) phonebook entry screen is displayed.→P83

#### [ 🛢 Name]

Up to 10 full-pitch or 21 half-pitch characters can be entered. Enter using Kanji, Hiragana, symbols, alphanumeric characters, or Katakana.

#### [Neading]

Enter or edit when necessary. Up to 12 full-pitch or 25 half-pitch characters can be entered. Enter using full-pitch katakana, halfpitch alphanumeric characters, or half-pitch symbols.

#### [ > Phone number]

For a green or white UIM, up to 26 digits can be entered. For a blue UIM, up to 20 digits can be entered.

 You can select "International dial", "Select prefix" or "Cancel" by pressing E→ [Menu] on the Phone number entry screen. Press
 Icancel] to cancel the entry.

#### [ 🕷 Mail address]

Up to 50 half-pitch characters can be entered. Enter using alphanumeric characters or symbols.

#### [ 🍓 (Select a group)]

You can select from among 11 types of groups, from "No group" and from " $\mathcal{I}\mathcal{U}\mathcal{V}\mathcal{T}$ 1 (Group1)" to " $\mathcal{I}\mathcal{U}\mathcal{V}\mathcal{T}$ 10 (Group 10)". Groups can be used for the Group search (P91)

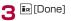

## Saving Contacts to the Phonebook from Received or Dialed Calls

You can save entries to the Phonebook from the list or detail screen of the call history, mail, or SMS that contains a phone number, mail address, or URL. Also, you can save a phone number currently being entered/displayed on the phone number entry screen or web site, etc.

- Open the screen containing items to save
  - To save phone numbers using Dialed calls list screen (P57), Dialed calls detail screen (P57), Received calls list screen (P59), or Received calls detail screen (P59); Image: Menul ► Select "Add to phonebook".
    - · To save phone numbers from the "Dialed calls" or "Received calls" list screen, select the target number from the history first.
    - · If the phone number is already saved in the Phonebook. the "Add to phonebook" can not be selected.
  - To save phone numbers from the Phone number entry screen
    - · Press [Save].
  - To save a sender or recipient mail address

Press 🖾 [Menu] in the Mail detail screen 🕨 Select "Store" ▶ "Store address".

- · If there are several mail addresses, select the one to save first
- To save items using other screens

Move the cursor to select an item or phone number on the screen and

press k= [Menu] ► Add to phonebook" ► Select "Add to registration".

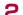

2 Perform the following operations

#### [New registration]

Add a new entry to the Phonebook. Go to Step 3.

· The Add to phonebook screen opens with the new entry already entered.

#### [Add registration]

Select a Phonebook entry to which an item is added. Press F- [Menu] on the Phonebook entry screen to change the Phonebook search method  $\rightarrow$  P87

- Select a Phonebook entry to which the item is to be added
- The Add to phonebook screen with an item already added is displayed.
- · When you add an item to a Phonebook entry on the UIM, the Add to phonebook screen opens with the overwritten contact information

## 3 Modify/save the Phonebook entry ► in [Done]

For steps to register, see Step 2 in "Saving to the FOMA Terminal Phonebook" (P80).

#### Note

 If you attempt to input a string longer than the maximum number of characters allowed, a warning screen notifying of the problem is displayed. Then, the truncated string will be shown on the Add to phonebook screen.

## Saving/Editing a Group Name

You can group the contacts in the FOMA terminal Phonebook or UIM Phonebook. Up to 31 groups can be saved in the FOMA terminal Phonebook, and up to 11 groups can be saved in the UIM Phonebook (including "No group").

- · "No group" cannot be edited.
- · Only a category name and members can be saved/edited in the UIM Phonebook.
  - [Menu] ▶ [] (Phonebook&Logs) ▶ "Search

phonebook" ▶ "Group search" ▶ Move the cursor to the target group ▶ 🖬 [Set]

- · In [FOMA card/Phone] : Switch between the terminal and the UIM group settings.
- · • Display the settings of the selected group.
- · For the operations on the screen (Group list screen) that opens for "Group search", see Step 2 in "Searching Phonebook" (P87)

[Set]

ログル-フ2 目ケル-73 国ケル-ア4 同ケル-ア5 同ケル-ア6 EI ケル-ア7 Terminal setting Group settings list screen Group settings 8 71-71 A Ringtone Mail ringtone

Group settings

1 21-71

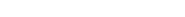

**?** Perform the following operations

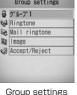

screen

#### 🛢 (Group name)]

Up to 10 full-pitch or 21 half-pitch characters can be entered. Enter using Kanii, Hiragana, pictographs, symbols, or Katakana,

#### [ W Ringtone]"1 \*2

Set the ring tone for a call.

| Music                                                                                                    | <ul> <li>Select a Chaku-Uta-Full<sup>®</sup> song saved in<br/>"Music" in the "Data box". →P217<br/>Go to Step 3 (P214) in Setting a Chaku-Uta-<br/>Full<sup>®</sup> Song as a Ring Tone.</li> </ul> |  |
|----------------------------------------------------------------------------------------------------|----------------------------------------------------------------------------------------------------|--|
| Melody                                                                                                    | <ul> <li>Select from melodies saved in "Melody" in the<br/>"Data box".→P254</li> </ul>                                                                                                    |  |
| i-motion                                                                                                    | : Select from videos/i-motion movies saved in<br>"imotion" in the "Data box".→P249                                                                                                    |  |
| Terminal setting                                                                                                    | : In accord with the "Select ringtone" setting.<br>→P98                                                                                                    |  |
| <ul> <li>Mail ringtone]</li> <li>Set the ring tone for incoming mail.</li> <li>Available set items are the same as for "S Ringtone".</li> </ul> |                                                                                                    |  |
| [ 🔊 Image]*1*2<br>Add an image to a                                                                                                    | a group.                                                                                                    |  |
| My picture                                                                                                    | Select from images saved in "My picture" in<br>the "Data box". →P239                                                                                                    |  |
| i-motion                                                                                                    | : Select from videos/i-motion movies saved in                                                                                                    |  |

- "imotion" in the "Data box" →P249 Take picture : Start the camera, and set the captured still image. →P200
- **Terminal setting** : In accord with the "Call display" settings. →P105

#### [ 🍪 Accept/Reject]

Set to accept/reject calls by groups.

- ► Enter the Terminal security code ► "Not set"/"Reject call"/ "Accept call"
- \*1 If you select "Display setting" either for "Select ring tone" (P98) or "Call display" (P105) and you choose movie/ i-motion with video/audio as the ring tone or call display for a specific caller, this option will be overridden and the movie/imotion will be invoked and played when a call from that caller arrives.
- \*2 If you specify a movie/i-motion movie with video/audio as the ring tone for "Display setting", the same file will be set for "Call display" automatically, and vice versa.

4 🛯 [Done]

#### Note

#### <Accept/Reject call>

• The setting in "Accept/Reject call" (P91) in the Phonebook takes precedence.

#### Sub Menu on the Group Setting List Screen

Group setting list screen (P85) ► [Menu] ► Perform the following operations

#### [Reset]

Reset the selected group settings. The group name is restored to its default.

#### [Move]

Change the display position of the selected group.

 $\blacktriangleright$  Locate the new display position  $\blacktriangleright$   $\bigcirc$  [OK]

#### [Set]

Edit the selected group settings. →P85

#### [Reset all]

Reset all group settings and group order.

#### Search phonebook

## Making a Call from the Phonebook

 To search Phonebook entries set as secret, set the "Secret mode" to "ON" in advance.→P121

## Calling after Invoking the Phonebook

You can quickly make a call after invoking the Phonebook.

- Stand-by display 🕨 🔽
  - The entries found by the default search method appear in the Phonebook entry list screen.→P94

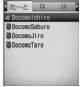

Phonebook Contact list screen (Example: When searching a data)

## Select a Phonebook entry

The Phonebook detail screen opens with the phone number displayed.

#### When multiple phone numbers are saved in the Phonebook entry

Press 🚺 to select the number to dial.

 Press to display the saved number in the Phone number selection screen. Use to move the cursor to the phone number ► [Select] to make a call.

## 3 🛯 [Send]

 You can also make a call by pressing ● [Display] ▶ ●
 [Send] after you highlight the desired phone number on the Phonebook detail screen.

#### To make a video call

Select 🔄 [Menu] ▶ "Call function" ▶ "Video phone call".

#### Note

 If the "Secret mode" is set to "Secret data only mode" (P121), only Phonebook entries set as Secret (P82) can be searched/displayed.

## Searching Phonebook

You can use various ways to search a Phonebook entry.

| 1 | יבדא |
|---|------|
|   | nh   |

⊡ [Menu] ▶ 🛐 (Phonebook&Logs) ▶ "Search

- Image: [Default]: The highlighted search method is set as the search method of the Phonebook list screen that opens when you press ♀ in Stand-by. is displayed to the default search method.
- The default search method is indicated

Search phonebook Show all dats Group search Reading search Memory No. search Phone No. search Domain search

Search Phonebook screen

## 2 Perform the following operations

#### [Show all data]

Display all Phonebook entries for readings starting with ( $\overline{\sigma}$  line to  $\overline{\rho}$  line) line and "others" (for readings other than the Japanese Kana syllables).

- Press of to switch the reading line.
- You can switch the displayed line by pressing the keys 1 to
   (あ) (あ) line to わ line, and others) corresponding to reading lines.

#### [Group search]

Phonebook entries are searched/displayed per group (Group list screen). Switch between FOMA terminal (Phone) Phonebook and UIM Phonebook with O. Select a group with  $\fbox{O}$  [Select] to display Phonebook entries saved in the group.

- $\cdot$  In the group list screen, you can perform the following operations.
- Scroll the screen by page using  $\/\/_{\rm I}$
- You can move the cursor by entering a group number (1 to 31) with dial keys.

#### [Reading search]

Enter a part of the contact name "reading", and search all Phonebook entries. Up to 32 half-pitch characters can be entered for a reading.

- All Phonebook entries are displayed when a reading is not entered.
- $\cdot$  You can search readings using other than the leading character.

#### [Memory No. search]

All Phonebook entries in the FOMA terminal (phone) are displayed every 50 entries.

- Press 🔄 to switch to the display by memory number.
- $\cdot$  The UIM Phonebook can not be displayed.
- $\cdot$  Phonebook entries can also be displayed by entering memory numbers with dial keys.

#### [Phone No. search]

Enter a part of a saved phone number to search all Phonebook entries. Up to 26 digits can be entered for a phone number.

- $\cdot$  All Phonebook entries are displayed when a phone number is not entered.
- $\cdot$  You can search phone numbers using other than the leading digits.

#### [Domain search]

Display Phonebook entries with mail addresses saved, per domain name.

- Press 🖸 to switch the target domain.
- · Register a domain to be searched in advance. →P94

#### Sub Menu on the Group List Screen

"Search phonebook" screen (P87) ▶ "Group search"

▶ 🔄 [Menu] ▶ Perform the following operations.

#### [View UIM/View phone]

Switch between the UIM Phonebook and FOMA terminal (Phone) Phonebook group search screens and display them.

#### [Set]

The Group setting screen (P85) is displayed.

#### [Select]

Select the highlighted group.

## **Viewing Phonebook Entries**

- Stand-by display 🕨 🔉
- Saving locations for Phonebook entries

Save in the FOMA terminal (Phone) Phonebook(An icon assigned to "Phone Number 1" is displayed).

Save in the UIM Phonebook

#### Phonebook entry image display When an image is assigned to the phonebook entry, it is displayed on the screen.

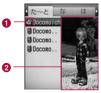

Phonebook list screen

## 2 Select a Phonebook entry

- When an image is assigned to the phonebook entry, it is displayed on the screen.
- The same icon as on the Add to Phonebook screen is displayed for each item. →P80

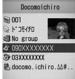

Search Phonebook detail screen

#### Operations on the Phonebook list screen

Select a Phonebook entry with a phone number and a mail address saved, and press 🝙 to make a call or press 🝙 [Mail] to create mail. If multiple phone numbers or mail addresses are registered, the Phone number or mail address selection screen opens.

#### Operations on the Phonebook detail screen

After selecting a saved phone number, mail address, or URL, the following items appear at the lower right soft key. You can perform the following operations by pressing **i**.

- Send : Make a voice call to the selected phone number.
- Mail : Create a message using the selected phone number/ mail address. →P131

**Connect** : Connect to the site of the selected URL.

#### Sub Menu in the Phonebook List Screen

Phonebook list screen (P88) E [Menu] Perform the following operations

#### [Mail/URL]

Create mail or access a URL.

- Compose mail
   : Create i-mode mail addressed to the mail address or phone number in the selected Phonebook entry →P131

   Attach to mail
   : Create i-mode mail with the selected Phonebook entry attached. →P131
- Compose SMS : Create an SMS message addressed to the phone number in the selected Phonebook entry.→P168
- Connect to URL : Connect to the URL saved in the currently selected Phonebook entry.

#### [Call function]

Select the calling method. If multiple phone numbers are saved, after selecting the calling method, further select the number from the Phone number selection screen.

Video phone call : Make a video call.

- **Customize call** : Make a call after changing the registered phone number.
- Int. Call(Japan) : When you make a call from overseas to a phone number in Japan saved in the phonebook, the Country Code for Japan "+81" is added automatically at the beginning of the phone number.

· If the phone number has a leading "O", it is automatically deleted.

#### [Add new]

Create a new Phonebook entry. →P80

#### [Edit]

Edit the selected Phonebook entry.  $\rightarrow$ P91

#### [Copy]

Copy the selected Phonebook entry.

to the UIM<sup>11</sup> : Copy the selected Phonebook entry to the UIM.

to the phone<sup>re</sup> : Copy the selected Phonebook entry to the terminal.

#### [Delete]

Delete saved data from the Phonebook.

- Focused data : Delete the selected Phonebook entry.
- all in phone : Delete all Phonebook data on the terminal.

all in UIM : Delete all Phonebook data saved on the UIM.

#### [Multiple choice]

Select multiple Phonebook entries to copy or delete. After you select the storage location to save multiple phonebook entries from "Phone"/"UIM" (FOMA terminal (Phone) Phonebook/UIM Phonebook), perform the following operations.

- Place check marks next to the entries to select [Menu]
- Copy to  $\text{UIM}^{\prime\prime}$  : Copy the selected Phonebook entries to the UIM.
- $\ensuremath{\text{Copy to phone}}^{\circ}$  : Copy the selected Phonebook entries to the terminal.
- Delete : Delete the selected Phonebook entries.
- Mark/Unmark : Delete or unmark all entries saved in the Phonebook.

[Search by]

Re-search the Phonebook by another search method.  $\rightarrow$  P87

#### [Send Ir data]

Send a Phonebook entry to an external device using infrared transmission.  ${\rightarrow} P259$ 

Focused data : Send the selected Phonebook entry.

all in phone Send all data saved in the terminal Phonebook.

all in UIM Send all data saved in the UIM Phonebook.

#### [Create domain list]"3

Create a list of domains to be searched using "Domain search".  $\rightarrow$  P94

\*1 This appears for the FOMA terminal Phonebook.

\*2 This appears for UIM Phonebook.

\*3 This appears only for the Domain search.

#### Sub Menu in the Phonebook Detail Screen

Phonebook detail screen (P88) ► 🔄 [Menu] ► Perform the following operations:

#### [Mail/URL]

Create mail or access a URL.

- Compose mail : Create i-mode mail addressed to the mail address or phone number saved in the displayed Phonebook entry. ->P131
- Attach to mail : Create i-mode mail with the displayed Phonebook entry attached. →P131
- Connect to URL : Access the URL saved in the selected Phonebook entry.

#### [Call function]

Select the calling method.

Video phone call : Make a video call.

- **Customize call** : Make a call after changing the registered phone number.
- Int. call (Japan) : When you make a call from overseas to a phone number in Japan saved in the phonebook, the Country Code for Japan "+81" is added automatically at the beginning of the phone number.
  - $\cdot$  If the phone number has a leading "O", it is automatically deleted.

#### [Edit]

Edit the displayed Phonebook entry. →P91

#### [Copy]

- Copy item : Select and copy from the contents of the displayed Phonebook entry.
- to the UIM<sup>11</sup> : Copy the displayed Phonebook entry to the UIM.
- to the phone<sup>2</sup> : Copy the displayed Phonebook entry to the terminal.

#### [Delete]

Delete the displayed Phonebook entry.

#### [Send Ir data]

Send the displayed Phonebook entry using infrared transmission.  ${\rightarrow}\mathsf{P259}$ 

#### [Accept/Reject call]

Set to accept or reject calls per phone number in the FOMA terminal Phonebook.

- $\cdot$  Selecting is available when the cursor has been moved to a phone numbers.
- $\cdot$  A phone number saved in the "Reject on List" (P123) cannot be set to "Accept call".
- ▶ Enter the security code ▶ "Not set"/"Reject call"/"Accept call"
- \*1 This appears for the terminal Phonebook.
- \*2 This appears for the UIM phonebook.

## Editing a Phonebook Entry

Phonebook detail screen (P88)  $\blacktriangleright$  [Menu]  $\blacktriangleright$  [Edit]  $\blacktriangleright$  Edit the entry

Use the same steps in "Saving to the FOMA Terminal Phonebook" (P80) or "Saving to the UIM Phonebook" (P83) to edit the entry.

■ To save a Phonebook entry to another memory number A new memory number is added if the existing memory number is changed and saved. The original Phonebook entry is left intact.

(Enter memory number) ► Enter any un-assigned memory number (000-999)

Press Im [Done] when finished editing > "Yes"

## **Deleting Phonebook entries**

### **Deleting One or All Entries**

Example: To delete a Phonebook entry from the Phonebook entry list screen

Move the cursor to the Phonebook entry on the Phonebook entry list screen (P88) ▶ ⊡ [Menu] ▶"Delete" ▶ Select a deleting method

Focused data : Delete the selected Phonebook entry.

- all in phone : Delete all Phonebook entries saved on the FOMA terminal. The security code is required to delete.
- all in UIM : Delete all Phonebook entries saved on the UIM. The security code is required to delete.

#### **つ** "Yes"

The selected/displayed Phonebook entry will be deleted.

To delete a Phonebook entry from the Phonebook detail screen

You can delete only one Phonebook entry at a time from the Phonebook detail screen.

Phonebook detail screen (P88) ► [Menu] ► "Delete" ► "Yes"

## Selecting and Deleting Multiple Phonebook Entries

If either of the terminal (Phone) Phonebook or UIM Phonebook is displayed, Phonebook entries will be deleted from the displayed (active) Phonebook.

Phonebook list screen (P88) ▶ ⊡ [Menu] ▶ [Multiple choice] ▶ "Phone"/"UIM"

- Place check marks next to the entries to delete ► 🔄 [Menu] ► "Delete"
  - After placing check marks next to all unnecessary entries, select "Delete".

3 "Yes"

The selected Phonebook entries will be deleted.

#### Number of saved Phonebook entries

# Checking the Phonebook Capacity and Utilization

You can check the available space in the terminal/UIM Phonebook.

- [Menu] ▶ 1 (Phonebook&Logs) ▶ "No. of Phonebook"
  - $\cdot$  "Secret entry" is displayed when the "Secret mode" is set to "On" or "Secret data only mode".

### **Phonebook Settings**

You can specify Phonebook entries or images to be invoked from the Stand-by display.

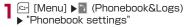

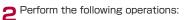

#### [Default mode]

Set the search method to be invoked when accessing the Phonebook list screen directly from the Stand-by display.

#### [Create domain list]

Create a list of domains to be searched using the Domain search. Select an unfilled column in the list and enter a domain name.

► Enter a domain name ► ● [Set]

#### [Display image]

Set whether to display the image assigned to the Phonebook entry.

#### To edit the domain name

Select the domain you want to edit from the list ► • [Select] ► Edit the domain name.

You cannot edit "@docomo.ne.jp" in the domain list.

#### To delete the entered domain name

Select the domain you want to delete from the list  $\blacktriangleright$  E-[Menu]  $\blacktriangleright$  Select "Delete".

#### **Dialing Quick Search**

## Making a Call with the Least Number of Buttons

In Stand-by, you can enter a 1- or 2-digit memory number with dial keys from "O" to "99" to make a call to the phone number saved in the corresponding FOMA terminal Phonebook entry. If you enter a 3 or more digits, the phone numbers saved in the FOMA terminal Phonebook which contain the number sequence you entered are displayed on the screen.

## Example: To access a Phonebook entry by entering a memory number

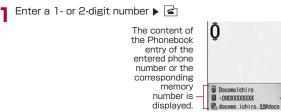

#### If you enter 3 or more digits

The phone numbers saved in the Phonebook containing the entered number sequence will be displayed.  $\bigcirc$  Press  $\bigcirc$  to select a phone number and press a.

 E [Menu]: Display the sub menu of the Phone number entry screen. →P55

- Image: [Mail] If you enter a 1- or 2-digit number, i-mode mail with the address found in the Phonebook entry already entered will be created. If you enter 3 or more digits, an i-mode mail can be created to an address containing the entered number sequence. → P131
- · ☑]: When you enter a 1- or 2-digit number, the Phonebook entries assigned to the previous and subsequent memory numbers will be displayed. If you enter 3 or more digits, select a phone number to call.
- 🖸 : If the entered number has 2 or fewer digits, you can select phone numbers saved in the accessed Phonebook entry.

#### Note

- $\cdot$  When "Dialing Quick Search" in the "Dialing" is set to "OFF", this function does not work.  $\rightarrow$  P106
- This function does not work when you enter a 2-digit number which begins with "0" such as "01" because it is not recognized as a memory number.
- $\cdot$  This function does not work for the UIM phonebook.

## Displaying the Call/Mail History

|   |                | (Phonebook&Logs) ▶ [Call/Mail history]<br>og to be displayed |  |
|---|----------------|--------------------------------------------------------------|--|
|   | Received calls | : Show logs for received voice/video calls.<br>→P59          |  |
|   | Redial         | : Show redial logs for voice/video calls.→P57                |  |
|   | Received mails | : Show received mail logs.→P161                              |  |
|   | Sent mails     | : Show the Sent mail logs.→P161                              |  |
| - |                |                                                              |  |

#### Note

- Received mails can be accessed from the Stand-by display by pressing 🖸.
- $\cdot$  Redial can be accessed from the Stand-by display by pressing  $\bigodot$

# Sound/Screen/Light Settings

#### **Tone Settings**

| Changing the Ring tone ······Select ring tone         | 98  |
|-------------------------------------------------------|-----|
| Setting the Volume of Ring Tone, Alarm, etc.···Volume | 99  |
| Notifying of Incoming Calls/Mail or Alarm Time with   |     |
| Vibration ·····Vibration                              | 100 |
| Setting the Sound When a Key is Pressed               |     |
| ·····Select effect tone                               | 101 |
| Notifying of a Call Almost Disconnected with Alarm    |     |
| SoundQuality alarm                                    | 102 |
| Setting Ring Time Duration for Incoming Mail          |     |
| ······Mail ring duration                              | 102 |
| Muting Terminal Tones ······Manner Mode               | 102 |
| Changing Manner Mode ······Manner mode set            | 103 |
| Screen/Light Settings                                 |     |
| Changing the Appearance of Stand-by Display           |     |
| ·····Standby display                                  | 103 |
| Setting the Image for Incoming Calls ··Call display   | 105 |
| Setting the Display of the Dialing Screen             |     |
| Dialing                                               | 106 |
| Setting a Wake-up Display ······Wake-up display       | 106 |
| Displaying an Image Saved in a Phonebook Entry on     |     |
| the Incoming Call Screen                              |     |
| ······Display phonebook image                         | 107 |

Setting the Clock on the Sub Display ·····Sub display clock 107 Setting the Back Light of the Main Display ······Backlight 107 Using the Power Saving Mode for the Main Display ·····Power saver mode 108 Setting a Theme for Display Colors ··· Color theme 108 Changing the Appearance of Main Menu ······Menu settings 108 Switching to Normal Menu ·····Normal Menu 109 Setting Incoming Lighting/Blinking Colors or Patterns ······Lighting LED 110 Changing the Font Size .....Font size 111 Setting the Time Format .....Date&Time format 111 Switching the Display Language to English ·····Select language 112

#### Select ring tone

### Changing the Ring tone

You can change the ring tone for voice/video calls. mail. etc.

· In addition to the pre-installed ring tones and melodies, i-motion movies, melodies and Chaku-Uta® songs, Chaku-Uta-Full® songs downloaded from i-mode sites or websites can be set as ring tones.

- [Menu] ▶ (Settings) ▶ "Sounds&Vibration" ▶ "Select ring tone"

Perform the following operations:

• [List]: The ring tone settings screen of the selected item opens.

#### [Voice call]

Select the ring tone for a voice call.

- Music : Select from Chaku-Uta-Full® songs saved in "Music" in the "Data box". →P217 Go to Step 3 (P214) in Setting a Chaku-Uta-Full® Song as a Ring Tone.
- i-motion : Select from videos/i-motion movies saved in "imotion" in the "Data box".→P249
- Melody : Select from melodies saved in "Melody" in the "Data box".→P254

#### [Video call]

Select the ring tone for a video call.

· Available set items are the same as for voice call

#### [Mail]

Select the ring tone for mail.

· Available set items are the same as for voice call

#### [Message R]

Select the ring tone for a Message R.

· Available set items are the same as for voice call

#### [Message F]

Select the ring tone for a Message F.

Available set items are the same as for voice call.

#### [SMS]

Select the ring tone for SMS.

· Available set items are the same as for voice call.

3 🛯 [Done]

#### Note

- The name of a ring tone is its file name.
- The following file formats can be set for a ring tone (however, some files such as restricted files or files including only movies or sounds may not be set). SMF, MFi, MP4 (Mobile MP4), and AMR
- · When a video/i-motion movie is set as a ring tone (Chakumotion), the "Call display" (P105) will be changed accordingly.
- · Audio only videos/i-motion movies can be set for "Mail", "Message F", "Message R" and "SMS" ring tones.
- · When a video/i-motion movie with graphics is set as a ring tone, the incoming display will be automatically reset to the default if you change the ring tone to a video/i-motion movie without graphics.
- · Graphic only videos/i-motion movies cannot be set as a ring tone.

#### List of the Pre-installed Ring tones

| 01 ブギ・ウギ    | 11 Alarm01   | 23 Power On  |
|-------------|--------------|--------------|
| 02 ゴーゴーカート  | 12 Alarm02   | 24 Power Off |
| 03 ハワイアンド   | 13 Alarm03   | 25 Ring01    |
| リーム         | 14 Alarm04   | 26 Ring02    |
| 04 再会       | 15 MessageO1 | 27 Ring03    |
| 05 ウェイティング  | 16 Message02 | 28 Ring04    |
| 06 彼女について   | 17 Message03 | 29 Ring05    |
| 07 桜        | 18 Message04 | 30 Ring06    |
| 08 蝶        | 19 Message05 | 31 Ring07    |
| 09 あなたとともに  | 20 Message06 |              |
| 10 ピアサー・デュ・ | 21 Message07 |              |
| アモーレ        | 22 Message08 |              |

#### Volume

## Setting the Volume of Ring Tone, Alarm, etc.

[Menu] ► (Settings) ► "Sounds&Vibration" ► "Volume"

## 2 Perform the following operations

- $\cdot \boxed{\square}$ : Adjust the sound volume of the selected item. When the volume level is set to the lowest, "Silent" is displayed and the tone does not sound. Every time the volume is adjusted, the tone for the item sounds\* in the new volume (Except "Receiver volume").
  - \*: The default tone sounds for the item with imotion or Chaku-Uta-Full® set as the ring tone. However, if you select a Chaku-Uta-Full® in "Full song ring tone", the Chaku-Uta-Full® will be used as the ring tone.
- • [Select]: Volume setting screen of the selected item is displayed.

#### [Incoming call]\*

Adjust the ring tone volume for a voice/video call.

#### [Mail/Message/SMS]\*

Adjust the ring tone volume for Mail/Message R/F.

#### [Alarm/Schedule]\*

Adjust the alarm tone volume for Alarm/Schedule.

#### [Keypad tone]

Adjust the volume of the keypad sound.

#### [Flip tone]

Adjust the volume of a sound when the FOMA terminal is opened/closed.

#### [Menu effect]

Adjust the main menu operation sound volume.

99

#### [Power On/Off]

Adjust the volume of the sound when the terminal is turned on/off.

#### [Popup tone]

Adjust the volume of the sound when the popup window is displayed.

#### [Receiver volume]

Adjust the earpiece volume. It cannot be muted.

\* Maximize the volume to display "Step" and to increase the sound volume progressively.

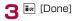

#### Note

· Adjust the receiver volume while making a call.→P70

## Notifying of Incoming Calls/Mail or Alarm Time with Vibration

You can set the terminal to vibrate when a call or mail arrives or at a Schedule alarm time.

[Menu] ► (Settings) ► "Sounds&Vibration" ► "Vibrator"

### **2** Perform the following operations:

- $\cdot$   $\Box$ : Set the vibration pattern of the selected item. Every time the vibration pattern is changed, the terminal vibrates in the new pattern.
- $\cdot$   $\ensuremath{\bullet}$  [List]: Vibration pattern setting screen of the selected item is displayed.

#### [Incoming call]

Vibration

Set the vibration pattern for an incoming voice/video call.

#### [Mail/Message/SMS]

Sets the vibration pattern for incoming mail/Message R/F.

#### [Alram/Schedule]

Set the vibration pattern for the Alarm/Schedule alert.

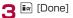

#### Select effect tone

## Setting the Sound When a Key is Pressed

You can set the sound effects when a key is pressed or a function is performed.

| 1 | 🖾 [Menu] 🕨 🤠 (Settings) 🕨 " | "Sounds&Vibration" 🕨 |
|---|-----------------------------|----------------------|
|   | "Select effect tone"        | Select offer         |

| Sel  | ect effect tor | e |
|------|----------------|---|
| Dial | sound          |   |
| 4    | Japanese       | Ð |
| Flip | tone           |   |
|      | Flip tone 1    |   |
| Menu | effect         |   |
|      | Menu effect 2  |   |
| Powe | r On           |   |
|      | 23 Power On    |   |

Select effect tone screen

## **P**erform the following operations:

• [List]: List of the options for the selected item is displayed.

#### [Dial sound]\*

Select the effect sound when a dial key,\* key, or # key is pressed on the Stand-by screen or the Phone number entry screen (P52). If set to "Japanese", "English", or "Korean", the numbers entered with dial keys will be read aloud.

#### [Flip tone]\*

Select the effect sound when the FOMA terminal is opened/ closed.

#### [Menu effect]\*

Select the effect sound when a main menu item is selected.

#### [Power On]

Select the effect sound when the terminal is turned on.

| Music    | <ul> <li>Select from Chaku-Uta-Full<sup>®</sup> songs saved in "Music"<br/>in the "Data box" →P217</li> </ul> |
|----------|----------------------------------------------------------------------------------------------------|
|          | Go to Step 3 (P214) in Setting a Chaku-Uta-Full®                                                              |
|          | Song as a Ring Tone.                                                                                          |
| i-motion | : Select from videos/i-motion movies saved in                                                                 |
|          | "imotion" in the "Data box".→P249                                                                             |

- Graphics only videos/i-motion movies cannot be set.
- Melody : Select from melodies saved in "Melody" in the "Data box".→P254

#### [Power off]

Select the effect sound when the terminal is turned off.

 $\cdot$  Available set items are the same as for Power on.

#### [Low battery alert]

Set whether to sound an alarm when the battery level is low.

\* Press E [Play] on the Sound effect select screen to sound the effect tone selected by pressing . Press E [Mute] to not sound the tone. You can also check the effect sound by pressing [e] [Play] and [o] on the Sound effect list screen. However, you can not check the effect sound when setting to "Silent" in "Volume".

3 🜬 [Done]

#### Quality alarm

## Notifying of a Call Almost Disconnected with Alarm Sound

The FOMA terminal uses this function to sound an alarm tone during a voice or videophone call warning you that the signal quality is deteriorating and the call is likely to be disconnected.

- $\cdot$  If the signal rapidly deteriorates, the call may be disconnected without warning.
- [Menu] ▶☆ (Settings) ▶"Call/VT/Dialing" ▶ "Call feature" ▶ "Quality alarm" ▶ "Alarm off"/ "Low alarm"/"High alarm"

#### Mail ring duration

## Setting Ring Time Duration for Incoming Mail

You can set how many times or for how long the ring tone sounds when mail arrives.

- [Menu] ▶ ∰ (Settings) ▶ "Sounds&Vibration" ▶ "Mail ring duration"
- Perform the following operations:

• [List]: List of items is displayed.

#### [Mail ring]

102

- OFF : Set not to sound a ring tone.
- **1 cycle** : Ring once (maximum 30 seconds) with the length setting of music or melody that is set as a ring tone.
- Select time : Set the duration of the ring tone. ► 🖸 ► Enter ring time between 1-30 seconds in the ring time field

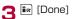

#### Manner Mode

## **Muting Terminal Tones**

Turn off the tones that sound from the terminal so as not to disturb others.

# (1+ seconds)

#### To cancel Manner Mode

Press # (for 1+ seconds) in Stand-by.

#### Note

- 😭 appears at the top of the screen when Manner Mode is activated.
- A notification screen appears when you attempt to play a melody, video, or i-motion movie, when Manner Mode is activated.
- Even when Manner Mode is activated, the camera shutter tone sounds.
- While "Manner mode" is active, incoming voice/videophone call, mail/message, and alarm/schedule alert are notified with vibration. The vibration pattern follows "Vibrator" settings (if "OFF" is set, "Pattern 1" is applied).

#### Manner mode set

#### Changing Manner Mode

Selects the action of Manner Mode from "General manner" and "Original manner mode".

The setting of the set Manner mode can be changed for the Original manner mode.

Example: To change the settings of the Original manner mode

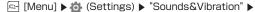

"Manner mode set" > Move the cursor to the "Original manner" 🕨 🌬 [Edit]

#### To select the Manner mode type

"General manner"/"Original manner"

Press •.

The Manner mode setting will terminate.

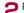

- Perform the following operations:
  - Refer the vibration pattern or volume of the selected item. When the volume level is the lowest, "Silent" is displayed and the tone sound not sound.
  - · [List]: Vibration patterns and volume setting screen of the selected item is displayed.

#### [Incoming call vib.]

Set the vibration pattern for an incoming voice/video call.

#### [Mail/SMS vib.1\*

Sets the vibration pattern for incoming mail/Message R/F. · Available set items are the same as for incoming call vib.

#### [Alarm/Schedule vib.]\*

Set the vibration pattern for the Alarm/Schedule alert. Available set items are the same as for incoming call vib.

#### [Incoming call vol.]\*

Adjust the ring tone volume for an incoming voice/video call.

#### [Mail/SMS vol.]\*

Adjust the ring tone volume for incoming mail/Message R/F.

#### [Alarm/Schedule vol.1\*

Adjust the alarm tone volume for Alarm/Schedule.

#### [Effect/Popup tone]

Adjust the effect sound or volume when the popup is displayed.

#### [Low battery alert]

Set whether to sound an alarm when the battery level is low.

\* When the volume level is set to the highest, (Step up) is displayed to increase the sound progressively.

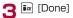

#### Stand-by display

### Changing the Appearance of Stand-by Display

Set the items (Wallpaper, Clock, Calendar, Schedule) to be shown on the Stand-by display.

[Menu] ► 🙆 (Settings) ► "Display" ► "Stand-by Display"

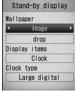

Stand-by display

## **2** Perform the following operations:

- · E- [Preview]: The selected preview screen is displayed.

#### [Wallpaper]

Set an image to be displayed as the Wallpaper.

- Image : Select from images saved in "My picture" in the "Data box".→P239
- i-motion : Select from videos/i-motion movies saved in "imotion" in the "Data box".→P249
- $\blacktriangleright$   $\bigodot$   $\blacktriangleright$  in the image name field,  $\boxdot$  [List]  $\blacktriangleright$  Select an image

#### [Display items]

Set the display of the Clock or Calendar on the Stand-by display.

- Do not show : The Clock and the Calendar will not be displayed.
- Clock : The Clock will be displayed.
- Calendar<sup>11</sup> : The Calendar will be displayed.

#### Calendar+Schedule\*1

: Display a calendar and schedule events for today.

#### [Clock type]\*2

Set the display of the Clock.

- Small digital : Reduce the display size of the digital clock.
- Large digital : Enlarge the digital clock to fit to the screen.
- Analog : Set to display the analog clock on the screen.
- Dual clock : Display the time/date of two countries or regions, and cities on the Stand-by display. Select the city, area, or country for the clock displayed on the bottom using the "Second city".

#### [2-nd city]\*3

Set the city for the second clock.

- ▶ [List] ▶ Do not show Select a city by using 🗠
- \*1 This cannot be selected if a Flash movie is set as Wallpaper.
- \*2 This appears when "Clock" is selected in "Display items".
- \*3 This appearswhen "Dual clock" is selected in "Clock type".

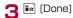

#### Note

- $\cdot$  Some data may not be set for the Stand-by display.
- The video/i-motion movie or Flash movie set as the Wallpaper starts when the FOMA terminal is opened and stops when the terminal is closed. You can use to start or stop.
- $\cdot$  Web To function is not available from a video/i-motion movie set as the Wallpaper.
- When the stand-by screen is displayed, Flash image or GIF animation, such as clock, will stop playing after a certain time.

#### <Display items>

 If "Clock" is selected, "Clock type" will be set to "Dual Clock" automatically when the time zone option in "Auto time set" (P49) or "Local time zone"(P49) is set to other than GMT+9:00 · (not in Japan)

#### <Clock type>

 $\cdot$  You can only select "Dual Clock" when the time zone option in "Auto time set" (P49) or "Local time zone"(P49) is set to other than GMT+9:00  $\cdot$  (not in Japan).

- After you set this option, the following screen will be displayed after you press ●in Stand-by and highlight the clock ▶ ●[OK].
  - Small digital, Large digital, Analog, Alarm list screen (P267) will be displayed.
  - "Dual Clock"

The "Time and Date settings" screen (P49) opens when you select the Home clock located in the upper part of the screen, and the "Stand-by display" screen opens when you select the Sub clock located on the lower part of the screen.

#### <Calendar type>

- After this option is set, Stand-by screen ▶ ●
   ▶alendar display ▶ [OK] to display the Calendar screen of the schedule (P271).
- After this option is set, Stand-by screen ▶ ●
   Chedule display ▶ [OK] to display the Schedule list screen (P272). The Calendar screen of the schedule also displays from the Stand-by screen using the same way of setting to [Calender].

#### Call display

# Setting the Image for Incoming Calls

Set an image shown on the screen when a call arrives.

[Menu] ▶ 🙀 (Settings) ▶ "Display" ▶ "Call display".

## **P**erform the following operations:

• • [List]: List of the options for the selected item is displayed.

· 🔄 [Preview]: The selected preview screen is displayed.

#### [Incoming voice call]

Set an image shown on the screen when a voice call arrives.

- Image : Select from images saved in "My picture" in the "Data box".→P239
- i-motion : Select from videos/i-motion movies saved in "imotion" in the "Data box".→P249
- ▶  $\bigcirc$  ▶ on the image name field, [List] ▶ Select an image

#### [Incoming video call]

Set an image to be displayed on the incoming voice call screen.

 $\cdot$  Set items and operations are the same as in "Incoming voice call".

3 🔤 [Done]

#### Note

- · An audio only video/i-motion movie cannot be set as the Call display.
- When a movie/i-motion movie with sound is set for the Call display, the "Select ring tone" (P98) will be set to the same video/imotion movie.
- If you use a video/i-motion movie with sounds as a caller's image and you change it to a video/i-motion movie without sounds, the ring tone settings are restored to the default automatically.

#### Dialing

## Setting the Display of the Dialing Screen

Set the screen displayed when numbers are entered in Stand-by.

[Menu] ► 🏟 (Settings) ► "Display" ► "Dialing"

#### Perform the following operations:

• • [List]: List of the options for the selected item is displayed.

#### [Motion dialing]

Set the display method of the entered numbers.

- **Digital** : Display numbers in a digital design.
- Painting : Display numbers in a painting design.
- OFF : Display numbers with decoration set to OFF.

#### [Dialing quick search]

Set whether to search a Phonebook entry when the

corresponding number for the entry is entered with 1 digit or 2 digits.

#### [Dialing font color]

Set the font color of the number entered when "Motion dialing" is set to "OFF".

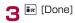

#### Wake-up display

## Setting a Wake-up Display

Set the Wake-up screen that opens when you turn the terminal power on.

[Menu] ► ☆ (Settings) ► "Display" ► "Wake-up display"

## **2** Perform the following operations:

- • [List]: List of items is displayed.
- · 🔄 [Preview]: The selected image is shown.

#### [Wake-up display]

Set an image shown on the screen when the terminal is starting.

- Image : Select from images saved in "My picture" in the "Data box". →P239
- i-motion : Select from videos/i-motion movies saved in "imotion" in the "Data box". →P249
- ▶  $\bigcirc$  ▶ on the image name field, [List] ▶ Select an image

## 3 🔤 [Done]

#### Note

 $\cdot$  Flash movies cannot be set as the wake up screen.

#### Display phonebook image

### Displaying an Image Saved in a Phonebook Entry on the Incoming Call Screen

When a call with Caller ID from the caller saved in the Phonebook arrives, the image set in the Phonebook will be displayed.

[Menu] ▶ <sup>(1)</sup>/<sub>↓</sub> (Settings) ▶ "Call/VT/Dialing" ▶ "Incoming call" ▶ "Display phonebook image" ▶ "ON"/"OFF"

#### Note

- $\cdot$  The priority order for images displayed on an incoming call is as follows:
- 1 Image set to a Phonebook entry
- (2) Image set to a Group in the Phonebook
- ③ Image set for the Call display

#### Sub display clock

#### Setting the Clock on the Sub Display

You can change the design of the clock shown on the sub display.

[Menu] ► (Settings) ► "Display" ► "Sub display clock" ► Select a clock

#### Backlight

## Setting the Back Light of the Main Display

You can set the main display backlight (Backlight).

[Menu] ▶ @ (Settings) ▶ "Display" ▶ "Backlight"

**2** Perform the following operations:

• [List]: List of the options for the selected item is displayed.

#### [Display duration]

Set the Display backlight duration of the main display between 10-180 seconds.

#### [Display brightness]

Set the backlight level of the main display.

#### [AC connected]

Set the lighting when the AC charger is connected.

- Display setting : In accord with the setting in "Display duration" and "Display brightness".
- Always on : Light is always on.

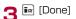

#### Power saver mode

## Using the Power Saving Mode for the Main Display

Set the backlight brightness of the main display to the lowest level in the power saving mode.

[Menu] ► ③ (Settings) ► "Others" ► "Power saver mode" ► "ON"/"OFF"

#### Color theme

### Setting a Theme for Display Colors

You can select a combination of screen colors and a menu format.

- [Menu] ▶ ☆ (Settings) ▶ "Display" ▶ "Color theme"
  "Illumination dot"/ "Sparkling wine"
  - Illumination dot : Display the menu options as a list of icons with the black-based color scheme.
  - Sparkling wine : Display the menu in a list with bright wine-red color scheme.

#### Menu settings

Changing the Appearance of Main Menu

#### Menu guidance

#### Displaying Guidance for the Main Menu

You can set whether to display the guidance for the icon selected on the Main Menu.

Select [Menu] ► (Settings) ► "Display" ► "Menu settings" ► "Menu guidance" ► "ON"/"OFF"

#### Menu Customization

#### Changing the Display Format of the Main

You can change the display format of the Main menu. Also, you can save up to two combinations of Main menu icons.

Example: Changing the combination of Main menu icons

Select [Menu] ▶ ⓓ (Settings) ▶ "Display" ▶ "Menu settings" ▶ "Menu customization" ▶ "Customize 1"/"Customize 2"

Select a name of the combination of icons from "Customize1" or "Customixe2".

 To open a preview screen of the main menu, move the cursor to an item to change and press 2 [Preview] on the "Menu customization" screen.

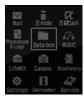

Customization Screen

When you do not wish to change the combination of icons Select "Color theme setting". The main menu display will be in accord with the "Color Theme setting". Menu customization terminates.

2 Move cursor to an icon to change ▶ ● [Change] ▶ Select a new icon ▶ irr [Done] ▶ "Yes"

Select an icon from images saved in "My picture" in the "Data box".

#### To cancel changing of the icons

Select "No" on the confirmation screen for saving.

#### To initialize the main menu to the default settings

On the customization screen you want to restore 🔄 [Menu] ▶ "Restore to default" ▶ Select "Yes"

#### Note

• JPEG or GIF images in 80x70 pixels or smaller can be used as icons for customization. The first frame will be displayed when you use an animation GIF as menu icon.

#### Normal Menu

## Switching to Normal Menu

When purchasing, a menu is set to "Simple Menu" that contains only In Simple Menu, the font size for Phonebook entries and mail message text will be enlarged.Simple menu can switch with Normal menu.

#### Switching from Simple Menu to Normal Menu

Press the 🔄 [Menu] button in Stand-by. Simple menu appears.

2 Press 💀 [Settings]

Press 1 to move the cursor over "Off", and press • [Select]

The menu is switched to the normal menu.

#### To restore the Simple menu

Select №- [Menu] ► 🖬 [Settings] ► "ON"

#### Note

- The Simple menu offers larger fonts for menu items, Phonebook entries, Redial/Received calls, Sent mail/ Received mail, mail list/detail screen, i-mode, and characters being entered.
- · The font size cannot be changed.
- To use a menu option not displayed in the Simple menu, select "Normal menu". The default main menu appears temporarily.

#### Lighting LED

## Setting Incoming Lighting/ Blinking Colors or Patterns

You can set the incoming or alarm illumination to ON or OFF. or set a combination of illumination colors for each item.

[Menu] ▶ @ (Settings) ▶ "Display" ▶ "Lighting LED"

## **2** Perform the following operations:

• • [List]: List of the options for the selected item is displayed.

### [Lighting]

Set whether to light/blink the illumination light.

[Incoming voice call]\* Set an illumination pattern/color for an incoming voice call.

[Incoming video call]\* Set illumination pattern/color for an incoming video call.

[New mail]\* Set illumination pattern/color for incoming mail.

[New message R]\* Set illumination pattern/color for an incoming Message R.

[New message F]\* Set illumination pattern/color for an incoming Message F.

[New SMS]\*

Set illumination pattern/color for an incoming SMS.

## [New Voice mail]\*

Set illumination pattern/color to indicate that a new message is recorded at the Voice mail center

· To light the illumination when a new message is being recorded, select "Tone/Vibration message notification" (P306) ▶ "Yes"

#### [New Record message]\*

Set illumination patter/color to indicate that a new message is recorded in Record message.

### [Playing music]\*

Set illumination pattern/color when music is played.

## [Alarm]\*

Set illumination pattern/color when an alarm is activated.

#### [Schedule/To do list]\*

Set illumination pattern/color for the set time of a Schedule event/To do list task

### [During call]\*

Set illumination pattern/color during a call.

### [Missed call]\*

Set whether to light the illumination if you missed a call.

## [Unread message]\*

Set whether to light the illumination when there is an unread message.

\* Available when "Lighting LED" is set to "ON"

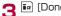

🖬 [Done]

## Note

- A color cannot be selected for Pattern 5 7.
- · The illuminations for "Missed call" and "Unread message" light/blink up to 6 hours, and other illuminations light/blink up to 30 seconds.

#### Font size

## **Changing the Font Size**

You can change the font size for menu items, Phonebook entries, Redial/Received calls, Sent mail/Received mail, mail list/detail screen, i-mode, and characters being entered.

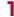

[Menu] ► (Settings) ► "Display" ► "Font size"
"Normal"/"Large"/"User set"

Normal : The standard font size is used for all items.

Large : The larger font size is used for all items.

User set : You can set a font size for each item.

▶ 🖓 ▶ Select an item ▶ Change the font size

2 🔤 [Done]

#### Note

- $\cdot$  When "Simple menu" is set to "On", the font size cannot be changed.
- "Small" can be selected for "Mail" and "i-mode" (the same font size as in Mail settings and i-mode settings will be used).

#### Date&Time format

## Setting the Time Format

You can set the display format for date/time.

- [Menu] ▶ ∯ (Settings) ▶ "Date&Time" ▶ "Date&Time format"
- Perform the following operations:
  - [List]: List of the options for the selected item is displayed.

### [Date format]

Set the display format for the date.

"DD/MM/YYYY"/"MM/DD/YYYY"/"YYYY/MM/DD"

#### [Time format]

Set the display format for the time.

"12-hour"/"24-hour"

3 🔤 [Done]

#### Note

 $\cdot$  yyyy=year, mm=month, and dd=day in the display.

#### Select language

# Switching the Display Language to English

You can switch the language of the displayed on the FOMA terminal between Japanese and English.

】 [○] [Menu] ▶ @ (Settings) ▶ "Others" ▶ "バイリンガル" ▶ "日本語"/"English"

#### Note

- ・When set to English, "Select language" is displayed as "バイリンガル (Bilingual)"
- The setting of this function is recorded on the UIM. If another UIM is inserted into the phone, the setting on another UIM has priority.

# **Security Settings**

## Passwords

| Passwords ·····                                     | 114 |
|-----------------------------------------------------|-----|
| Changing the Security Code Change Security code     | 116 |
| Setting the PIN codes ······ PIN code               | 116 |
| Unblocking a Blocked PIN ·····                      | 117 |
| Restricting Terminal Operations                     |     |
| Lock Functions ·····                                | 117 |
| Locking the Terminal to Prevent Use by Others       |     |
| ····· Lock all                                      | 118 |
| Disabling Making/Receiving Calls ·····              | 118 |
| Disabling Phonebook or Schedule Viewing             |     |
| ····· Data access lock                              | 119 |
| Restricting Call/Mail/Data Transfers                |     |
| Setting Redial/Received Call Log Display            |     |
| ·····Display call/mail logs                         | 121 |
| Displaying Secret Data ······Secret mode            | 121 |
| Rejecting Calls from a Specific Number              |     |
| ······Reject on List                                | 121 |
| Rejecting All Incoming Calls ······Reject all calls | 123 |
| Setting Actions When Calls Arrive from Unknown      |     |
| Callers ······ Anonymous caller                     | 124 |
| Muting Ring tones for Unknown Callers               |     |
| ·····Set mute ring (seconds)                        | 125 |

Rejecting Calls from an Unknown Caller

| ······Reject unknown caller                      | 126 |
|--------------------------------------------------|-----|
| Resetting Various Functions ······Reset settings | 127 |
| Deleting Saved Data All at Once····Clear memory  | 127 |
| Other "Security Settings"                        |     |
| Other "Security Settings" ·····                  | 128 |

## Passwords

Some functions of the FOMA terminal require a password. In addition to the Security Code, there are the network security code and the i-mode Password. These passwords help you utilize your terminal.

• Entered security code, network security code, and i-mode password are displayed as "\*".

## Warning about Passwords

 $\cdot$  Avoid setting a password using your birthday, a part of your phone number, your address or room number,

- 11111 or 1234, that can be easily guessed by others. Be sure to write down the set passwords and store them in a separate location.
- •Do not reveal your passwords to others. DOCOMO is not responsible for damage caused by misuse of your security codes by others.
- -If you forget your passwords, you need to bring an ID (driver's license, etc.), the terminal and the UIM to a service counter such as a docomo shop. For details, contact a "docomo Information Center" on the back of this manual.

## Security Code

The Security Code is set to "0000" by default, however, you can change the code yourself. $\rightarrow$ P116 If the Security Code entry screen opens, enter the 4-8 digit Security Code and press  $\bullet$ [OK].

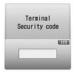

Security Code Entry Screen

## Network Security Code

The Network security code is a 4-digit number to be used for confirming subscriber's identity at an acceptance of order at a docomo shop, docomo Information Center, or "お客様サポート(User support)" and accessing network services. You can set any number at subscription, and can change the number yourself.

If you have "docomo ID/ Password" for "My docomo" which is a total support site for a PC, you can change the Network security code from a PC. From i-mode, you can change the Network security code by accessing "お客様サポ ート(user support)" then "各種設定(確認・変更・利用) (Settings (Confirmation change use))".

· For "My docomo" and "お客様サポート(User support)", see the back of this manual.

## i-mode Password

The 4-digit "i-mode password" is required to add/remove from my menu, or change message service, fee based i-mode services or cancellation. (Some other information service providers may set passwords for their sites) The i-mode password is set to "0000" by default, however, you can change it at any time. Access "iMenu" ▶ "ENGLISH" ▶ "Options" ▶ "Change i-mode Password" if you are using i-mode.

## PIN1/PIN2 codes

You can assign PIN1 and PIN2 codes to the UIM. These codes are set to "0000" by default, however, you can change them yourself. $\rightarrow$ P117

The PIN1 code is a 4- to 8-digit number (code) required to identify the user every time the UIM is inserted into the terminal or the terminal power is turned on in order to prevent unauthorized use. The PIN1 code entry is required to make or receive calls, and operate the terminal. The PIN2 code is a 4- to 8-digit number used to Enter PIN1 code Remaining: 3

PIN1 code entry screen (Example: for PIN1 code)

reset outgoing call charges, incoming call charges (if any) and the total of both, to reset total call

charges.

If the PIN/PIN2 code entry screen opens, enter the 4- to 8-digit PIN/PIN2 codes and press  $\fbox$  [OK].

• Use the PIN1 and PIN2 codes you set previously if you purchase a new terminal but keep the same UIM.

## **PIN Unblock Code**

The PIN Unblock Code is an 8-digit number used to unblock the PIN1 or PIN2.  $\rightarrow$  P116 You cannot change it.

 If you fail to enter the correct PIN Unblock code 10 times in a row, the UIM will be completely locked.

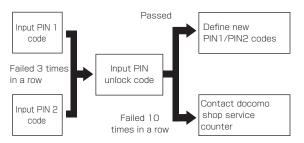

#### Change Security code

## Changing the Security Code

The security code can be changed.

- [Menu] ▶ (Settings) ▶ "Lock/ Security"
   "Change Security code"
- 2 Enter the current security code The Change Security code screen opens.
- R Enter a new security code
- **1** Enter the Security code you entered in Step 3 again.

#### PIN code

## Setting the PIN codes

#### PIN1 code request

## Requiring the PIN1 Code when the Terminal is Turned

Set the FOMA Terminal so that it displays PIN1 Code entry screen and cannot be used without entering the PIN1 code at startup.

[Menu] ▶ ⓓ (Settings) ▶ "Lock/ Security" ▶ "PIN code" ▶ Enter the security code ▶ "PIN1 code request" ▶ "ON"/ "OFF" ▶ Enter PIN1 code

#### Making emergency calls (to 110, 119 or 118) when the PIN1 entry Screen is Open

You can make emergency calls (to 110, 119 or 118) even when the PIN1 code entry screen is open after the terminal is turned on.

▶  $\mathbf{ir}$  [Emergency] ▶ Move the cursor to the emergency number ▶  $\mathbf{O}$  [OK]/ $\mathbf{k}$ ].

## ChangePIN1/PIN2 code Changing PIN1/PIN2 Code

- $\cdot$  Set "PIN1 code request" to "ON" before changing the PIN1 code.
- [Menu] ▶ 0 (Settings) ▶ "Lock/ Security"
   ▶ "PIN code" ▶ Enter the Terminal
- 2 "Change PIN1 code"/"Change PIN2 code" ► Enter the current PIN1/PIN2 code

The new PIN/PIN2 code entry screen opens.

- **3** Enter the new PIN1/PIN2 code (4- to 8-digit) The new PIN/PIN2 code re-entry screen opens.
- Re-enter the PIN1/PIN2 code entered in Step 3

## Unblocking a Blocked PIN

If you enter an incorrect PIN1/PIN2 code three times in a row and the PIN lock screen opens, enter the PIN unblock code to cancel the lock.

 $\cdot$  You need to set a new PIN 1/PIN2 code after unblocking the PIN code.

PIN Lock screen ► Enter the PIN Unblock code (8 digits) The new PIN1/PIN2 code entry screen opens.

**2** Enter the new PIN1/PIN2 (4- to 8-digit) The re-entry screen for confirmation opens.

**Re-enter the PIN1/PIN2 code entered in Step 2** 

## Lock Functions

| Lock<br>Function           | Description                                                                                                    | Refer<br>ence |
|----------------------------|----------------------------------------------------------------------------------------------------|---------------|
| Lock all                   | Lock the terminal to prevent unauthorized use.                                                                                                    | P117          |
| Call/Mail lock             | To prevent unauthorized use of the<br>FOMA terminal, you can disable making<br>calls, entering an address with dial<br>keys, answering calls, or displaying mail. | P118          |
| Self mode                  | You can disable all network functions,<br>such as making/receiving calls, using<br>i-mode, or sending/receiving mail.                                             | P119          |
| Data access<br>lock        | You can specify certain functions to lock.                                                                                                    | P119          |
| Display call/<br>mail logs | You can hide Redial, Received calls,<br>Sent mail log, and Received mail log.                                                                                     | P121          |
| Secret mode                | You can keep someone from displaying<br>the Phonebook entries, Schedule<br>events, or To Do tasks set as secret<br>data.                                          | P121          |

#### Lock all

## Locking the Terminal to Prevent Use by Others

You can lock the terminal to prevent anyone from using it.

- When Lock all is activated, the only operations you can perform are turning power On/Off, making emergency calls, answering Incoming voice/video calls, and canceling Lock all.
  - [Menu] ► ⓓ (Settings) ► "Lock/ Security" ► "Lock"
    "Lock all" ► Enter the security code ► "Yes"/"No"

#### Calling Emergency Numbers (110, 119, or 118) During Lock all

Emergency numbers (110, 119, and 118) can be called during Lock all.

▶  $\mathbf{ie}$  [Emergency] ▶ Move the cursor to the emergency number ▶  $\mathbf{ie}$  [OK]/ $\mathbf{k}$ ].

## To Cancel Lock all

Enter the security code. If an incorrect security code is entered 5 times, the terminal automatically turns itself off.

## **Disabling Making/Receiving Calls**

#### Call/Mail lock

## Disabling Outgoing or Incoming Communications

You can disable making calls, entering an address with dial keys, answering calls, or displaying mail.

- [Menu] ▶ 💩 (Settings) ▶ "Lock/ Security"
- ▶ "Lock" ▶ "Call/Mail Lock" ▶ Enter the security code
- **2** Perform the following operations:
  - · [List]: List of items is displayed.

## [Call/Mail Lock set]

Set whether to activate the Call/Mail Lock.

## [Dialing call lock]\*

Disable the following operations.

- · Making calls entering numbers with dial keys
- · Making calls using Received calls or mail history
- Making calls to a phone number in the redial list (while allowing calls to a number saved in the Phonebook or an emergency number such as "110", "119", or "118")
- Saving, editing, or deleting Phonebook entries (including sending or receiving via infrared communication)

## [Send mail lock]\*

Disable the following operations.

- $\cdot$  Entering a mail address with dial keys
- Sending mail to an address in the redial or received call log (while allowing mail to an address saved in the Phonebook)
- · Performing data communications connecting to a PC, etc.
- · Saving, editing, or deleting Phonebook entries (including sending or receiving via infrared communication)

## [Incoming call lock]\*

Disable incoming calls. While activated, a missed call icon will not be displayed and the Received call log cannot be viewed.

## [Received mail display lock]\*

Prevent to display sent/received Message R/F. While activated, an icon indicating incoming mail will not be displayed, and mail in the FOMA terminal and received mail log can not be viewed.

\* Available when "Call/Mail lock" is set to "ON".

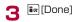

## Self mode

## Stopping All Incoming/Outgoing Calls

You can disable all network functions, such as making/ receiving calls, using i-mode, or sending/receiving mail. Infrared data communication is also not available.

## [Menu] ► ☆ (Settings) ► "Call/VT/ Dialing" ► "Self mode" ► "ON"/"OFF" ► "Yes"

### Note

- Self mode is deactivated if you call an emergency number (110, 119, or 118).
- When Self mode is activated, callers will hear a message indicating that the terminal is off or out of service area.
- $\cdot$  The Voice mail service and the Call forwarding service still work in Self mode.
- All mail, Message R/F and SMS received while in Self mode will be stored at the i-mode center and the SMS center (respectively). To receive them, deactivate Self mode, and check new messages/SMS.

### Data access lock

# Disabling Phonebook or Schedule Viewing

You can lock specified functions and require the security code to use the terminal, or restrict the use of the terminal.

- [Menu] ▶ 🔯 (Settings) ▶"Lock/ Security"
- ▶ "Lock" ▶ "Data access lock" ▶ Enter the security code
- 2 Perform the following operations:
  - • [List]: List of items is displayed.

## [Data access Lock set]

Set whether to activate the Data access lock.

After setting the Data access lock, the security code is required to use the selected functions.

## [Phonebook]\*

The Phonebook can not be used until the Security code is entered.

- In the Redial list or logs, the phone number or mail address sent by the caller/sender will be displayed instead of the name saved in the Phonebook.
- · Receiving Phonebook entries using infrared communication becomes unavailable.

## [Data box]\*

The files in the Data box can not be used until the Security code is entered.

 $\cdot$  Receiving data such as images or melodies to be saved in the Data box using infrared communication becomes unavailable.

## [Record message]\*

The Record message can not be used until the Security code is entered.

• If the Record message is set to "ON" and locked, is not displayed on the Stand-by screen even when a message is recorded.

## [Schedule]\*

The Schedule function can not be used until the Security code is entered.

- $\cdot$  An alarm set for a Schedule event will not sound.
- · Receiving schedule events using infrared communication becomes unavailable.

## [i-mode]\*

i-mode can not be used until the Security code is entered.

- $\cdot$  i-mode connections such as "Web to" other than from the i-mode menu screen become unavailable.
- $\cdot$  i-Channel tickers will not be displayed.
- · Software will not be updated.
- · Receiving Bookmarks using infrared communication becomes unavailable.

## [i-αppli]\*

- i- $\alpha$ ppli can not be used until the Security code is entered.
- · Receiving i-appli using infrared communication becomes unavailable.
- \* Available when "Data access Lock set" is set to "ON".
- 3 🔤 [Done]

## Note

- $\cdot$  In the following situations, you can access the functions by entering the security code.
- To access a function from the Main menu or Custom menu
- press a button assigned for accessing the function in Stand-by
- To access the function from the New task screen (P263) or Task List screen(P264)

#### Display call/mail logs

## Setting Redial/Received Call Log Display

You can disable display of redial, received call, sent mail, and received mail logs.

- [Menu] ▶☆ (Settings) ▶"Lock/ Security" ▶ "Display call/mail logs" ▶ Enter the security code
- Perform the following operations:
  - The items set to "OFF" will not be displayed. • • [List]: List of items is displayed.

#### [Redial logs]

Set whether to display the redial list.

[Received call logs] Set whether to display Received calls.

[Sent mail logs] Set whether to display the sent mail log.

#### [Received mail logs]

Set whether to display Received mail.

3 🔤 [Done]

#### Note

 If "Received call logs" is set to "OFF", recorded messages in Record message cannot be played.

#### Secret mode

## **Displaying Secret Data**

You can set whether to display a secret Phonebook entry/ Schedule event.

[Menu] ▶ 🔯 (Settings) ▶"Lock/ Security"

► "Secret mode" ► Enter the security code ► Select a Secret mode setting

**OFF**: Display only data other than secret data.

Secret mode : Display secret and general data.

Secret data only mode : Display only secret data.

#### Reject on List

# Rejecting Calls from a Specific Number

You can reject calls from the specific parties stored in the list.

- $\cdot$  This function is available only when the caller sends Caller ID.
- · It is recommended that you set the Caller ID request concurrently.

Security Settings 121

## Saving a Phone Number to Reject

You can register up to 20 phone numbers to be rejected.

[Menu] ▶ (Settings) ▶ "Call/VT/ Dialing" ▶ "Incoming call" > "Accept/Reject call" > Enter the security code ▶ "Accept/ Reject set" ▶ Move to the cursor to "Reject on list" ▶ 🖬 [List] ▶ 🖬 [Add]

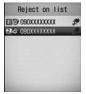

Reject on List screen

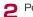

**2** Perform the following operations:

## [Reject types]

Select actions for rejected calls.

· • [List]: List of items is displayed.

Silent : Receive a call without the ring tone. If will be displayed on the list

Disconnect call : Incoming call actions **2** will not take place, will be displayed on the list.

## [Reject number]

Specify the phone number to reject.

[Search]: Search and set a phone number from the Phonebook. The name saved in the Phonebook is displayed on the list.

•[Select]: Enter and set a phone number. The entered phone number is displayed on the list.

#### Imp[Done] 3

## Note

· If the reject on list is not empty, save a new phone number by pressing ► 🖂 [Menu] ► "Add new".

## To delete a saved phone number

Select the number to delete from the Reject on list screen ▶ [Menu] ▶ "Delete"/"Delete all" ▶ "Yes" To edit a saved phone number

#### Select a phone number to edit on the Reject on list screen ▶ 🖾 [Menu] ▶ Select "Edit"

Security Settings 122

## Setting the Reject on List

[Menu] ► ② (Settings) ► "Call/VT/Dialing" ► "Incoming call" ► "Accept/Reject call" ► Enter the security code ► "Accept/Reject set" ► "Reject on list" To Release

Select "Accept" on the "Accept/Reject call" screen.

#### Note

- When the Reject call list is activated, and a call from a party registered in the Reject call list arrives, appears on the Stand-by display and the call is recorded in the Received call log as a missed call. The other party hears a busy signal.
- i-mode mail or SMS messages are received regardless of rejection settings.

#### Reject all calls

## **Rejecting All Incoming Calls**

You can mute the ring tone for all incoming calls or disconnect calls before incoming call actions take place.

[Menu] ▶ (Settings) ▶ "Call/VT/ Dialing"
 ■ "Incoming call" ▶ "Accept/Reject call" ▶ Enter the security code ▶ "Accept/ Reject set" ▶ "Reject all calls" ▶ "Silent"/ Disconnect call"
 Silent : Receive all calls with the muted ring tone.

**Disconnect call :** Incoming call actions for all incoming calls will not take place.

To Release

Select "Accept" on the "Accept/Reject call" screen.

#### Note

- When a call arrives when "Disconnect call" is set, the call is not indicated, appears on the Stand-by display (with the number of the calls), and the call is recorded in the Received call log as a missed call. The other party hears a busy signal.
- · i-mode mail or SMS messages are received regardless of rejection settings.

#### Anonymous caller

# Setting Actions When Calls Arrive from Unknown Callers

You can set whether to accept or reject calls without Caller ID per reason for no Caller ID.

- [Menu] ▶ ☆ (Settings) ▶ "Call/VT/ Dialing"
   "Incoming call " ▶ "Anonymous caller" ▶ Enter the security code
- **2** Perform the following operations:
  - • [List]: List of items is displayed.

#### [User unset]

Set options for calls without Caller ID because the caller chose not to send Caller ID.

- Disable Reiect call
- : Cancel the setting.
- : Reject a call.
- Silent alert : Receive a call without the ring tone. You can select an image saved in "My picture" in the "Data box" for the Incoming call screen.→
- Alert setting : You can select a file from the "Data box" for the Incoming call screen or the ring tone.
  - Incoming call screen : 🕨 💽 🕨 Select 🐚 field
    - ▶ "Image"/"i-motion" ▶ Select a file

  - · Go to Step 3 in "Setting a Chaku-Uta-Full song as a Ring tone" (P214) if you select "Music".

[Pay phone]

Set an option for calls made from payphones. • Set items and operations are the same as in "User unset".

## [Not support]

Set an option for calls made from overseas or from a fixed line phone via forwarding services, from which Caller ID cannot be sent. (Caller ID may be sent depending on the carrier.)

 Go to Step 3 in "Setting a Chaku-Uta FullR Song as a Ring Tone" (P215) if selected a Chaku-Uta FullR song saved in "MUSIC".

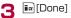

#### Note

- · When User unset is activated if a call without Caller ID set to be rejected arrives, the call will not be indicated, is displayed on the Stand-by screen, and the call is recorded in Received call log as a missed call. The other party hears a busy signal. Calls are rejected even when the Voice mail or Call forwarding service is activated. However, if Ringing Time is set to O second or the FOMA terminal is out of service. area or turned off. network services start.
- i-mode mail or SMS messages are received regardless of rejection settings.
- · If you specify a movie/i-motion movie with video/audio as the ring tone or call display in "Select ring tone" (P98) or "Call display" (P105), this option will be overridden and the movie/i-motion will be invoked and played when a call from that caller arrives in spite of the following selecting.
- If you select to "Silent alert"
- If you select "Display setting" either for "Select ring tone" or "Call display".
- · If you specify a movie/i-motion movie with video/audio as the ring tone for "Display setting", the same file will be set for "Call display" automatically, and vice versa.

## <User unset>

 If the Caller ID Request service is activated, it takes precedence over the settings of "Anonymous caller". The caller hears a message requesting Caller ID.

#### Set mute ring (seconds)

## Muting Ring tones for Unknown Callers

You can set the terminal not to ring when a call arrives from a caller not saved in the Phonebook or without Caller ID. This prevents nuisance calls such as "one ring calls" that are disconnected after a short ringing time.

[Menu] ► @ (Settings) ► "Sounds&Vibration" ► "Set mute ring (sec.)"

**2** Perform the following operations: • [List]: List of items is displayed.

#### [Set mute ring time]

Set whether to activate Set mute ring time. When set to "ON", the following items can be selected.

#### [Mute time]\*

You can set the mute time from when a call arrives until the ringing action starts between 1 and 99 seconds.

#### [Missed call logs]\*

Set whether to show the Received call logs for the call that was terminated within the time specified in "Mute time".

\* Available when "Set mute ring time" is set to "ON".

3 Ima [Done]

#### Note

- When a relevant caller calls while this function is activated, incoming call actions, such as sounding the ring tone, will not take place for the set time; however, the Incoming call screen opens.
- This option works even when Secret mode is set enabled and a call from a caller whose Phonebook entry is set as secret arrives.

## <Set mute ring (seconds)>

- If the Ring Delay is set longer than the response time of the Voice mail/Call forwarding service, network services start without the ringing action.
- If the Ring Delay is set longer than the response time of "Record message", the Record Message starts without the ringing action.
- $\cdot$  You cannot activate "Set mute ring (sec.)" when "Reject unknown" is set to "ON".

#### Reject unknown caller

# Rejecting Calls from an Unknown Caller

You can set to reject calls from callers not saved in the Phonebook.

- This function is available only when the caller sends Caller ID.
   It is recommended that you set the Caller ID request and "Anonymous caller" concurrently.
- [Menu] ▶ ☺️ (Settings) ▶ "Call/VT/ Dialing" ▶ "Incoming call" ▶ "Accept/Reject call" ▶ Enter the security code ▶ "Reject unknown" ▶ "ON"/"OFF"

## Note

- The terminal does not start incoming call actions for a rejected incoming call, however, the call is recorded in the Received call log. The other party hears a busy signal.
- Calls are rejected even when the Voice mail or Call forwarding service is activated. However, if the ringing time is set to 0 second, network services start.
- · i-mode mail or SMS messages are received regardless of rejection settings.
- When "Set mute ring (sec.)" is set to "On", or when "Data access lock" is set to "On" and a check mark is placed next to "Phonebook", you cannot activate "Reject unknown".

#### Reset/Clear

## Restoring Various Function Settings to Their Defaults

## You can restore the settings of various functions to the defaults.

• For functions that can be restored to the defaults, see the "Menu List" (P346).

[Menu] ▶ () (Settings) ▶ "Others" ▶ "Reset / Clear"
 ▶ "Reset settings" ▶ "Yes" ▶ Enter the security code.

#### Note

- $\cdot$  Perform "Reset settings" only when the battery level is sufficient to complete the task.
- · While resetting, applications/communications are not available

#### **Clearing Memory**

## **Deleting All Saved Data at Once**

You can delete the saved data.

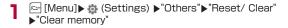

- Place check marks next to the items to be deleted ▶ [Income] ▶ "Yes" ▶ Enter the security code
  - Pre-installed data : Delete default data in the "Data box". User Data : Delete all data other than defau
    - ata : Delete all data other than default data in the "Data box".

PIM data

: Delete data in the "Phonebook" and "Stationery".

### Note

- $\cdot$  The total call duration and total call cost will not be deleted.
- · Protected data is also deleted.
- · Data saved in the UIM will not be deleted.
- · The mail " → Welcome Mail → " will not be deleted.

## <User Data>

• After deleting the user data, the ticker of the i- Channel will not appear. When the information is automatically updated, or you download the latest information by pressing 🔐 the ticker reappears automatically.

### <Pre-installed data>

- $\cdot$  Some files that are used for default settings will not be deleted.
- · Usage of WOW LG

If the registered data when purchasing of i- $\alpha$  ppli, Deco-mail pictures, Decomail pictographs, Wallpaper (Stand-by display), Frames, Stamps, or Melodies is deleted, download the deleted data from "WOW LG".\*

- "i menu"▶"メニューリスト"▶"ケータイ電話メーカー"
- ▶"WOW.LG"

\*Fees for packet communication will be charged.

## Other "Security Settings"

In addition to the security functions described in this chapter, the following functions and services are available. Please use them for your convenience

| Function name/<br>Service name                                                                                                    | Purpose                                                                               | Refer<br>ence |  |
|----------------------------------------------------------------------------------------------------|---------------------------------------------------------------------------------------|---------------|--|
| Nuisance call blocking<br>service                                                                                                    | To reject "nuisance call"                                                             | P311          |  |
| Caller ID request service                                                                                                    | To reject a call from a caller without Caller ID                                      | P312          |  |
| Software update                                                                                                    | To update software on<br>the FOMA terminal when<br>necessary                          | P385          |  |
| Receive option                                                                                                    | To accept only<br>necessary mails when<br>receiving a large amount<br>of i-mode mails | P142          |  |
| "i-mode Disaster Message<br>Board" Service                                                                                                    |                                                                                       |               |  |
| Spam Mail Prevention<br>(Reject mail with URLs)<br>(Reject/Receive Mail<br>Settings)<br>(Kantan Mail Settings)<br>(Reject mass i-mode Mail<br>Senders)<br>(Reject SMS)<br>(Reject Unsolicited Ad Mail)<br>(Confirm Settings) | see "Mobile Phone User's<br>[i-mode] FOMA version".                                   | 0.0.00000     |  |

| Function name/<br>Service name      | Purpose                        | Refer<br>ence |
|-------------------------------------|--------------------------------|---------------|
| Suspending/reopening mail functions | see "Mobile Phone User's Guide |               |
| Limiting mail size                  |                                |               |
| Keitai-osagashi Service             | [i-mode] FOMA version".        |               |
| imadoko-search                      |                                |               |

## Note

 The priority when setting to prevent nuisance call at the same time is "Nuisance call blocking service" → "Reject on List/Anonymous caller".

# Mail

| What is i-mode Mail?                                                                              | 130<br>130 |
|---------------------------------------------------------------------------------------------------|------------|
| ······ Creating and sending i-mode mail                                                           | 131        |
| Creating and Sending Deco-mail ······ Deco-mail                                                   | 134        |
| Decorating the Text                                                                               | 135        |
| Creating Deco-mail Using a Template •• Template                                                   | 137        |
| Attaching a File ····· Attach file                                                                | 139        |
| Receiving/Operating i-mode Mail<br>When i-mode Mail is Received                                   |            |
| Selecting and Receiving i-mode Mail                                                               | 141        |
| ······ Receive option                                                                             | 142        |
| Checking for New i-mode Mail                                                                      |            |
| ······ Check new message                                                                          | 144        |
| Replying to i-mode Mail ··· Replying to i-mode Mail<br>Forwarding i-mode Mail to Another Receiver | 144        |
| ······Forwarding i-mode Mail<br>Registering Mail Addresses/Phone Numbers to the                   | 145        |
| Phonebook ·····                                                                                   | 145        |
| Playing/Saving an Attached File from i-mode Mail …                                                | 146        |
|                                                                                                   |            |

| Operating Mail BOX                                        |     |
|-----------------------------------------------------------|-----|
| Displaying Mail in Inbox/Outbox or Unsent Messages        |     |
| Inbox/Outbox/Unsent message                               | 148 |
| Using Mail History                                        |     |
| Using Mail Logs<br>Received Mails/Sent Mails/Recent Mails | 161 |
| Configuring Mail Settings                                 | 101 |
| Setting FOMA Terminal Mail Functions Settings             |     |
| ····· Mail setting                                        | 162 |
| Using the Message Service                                 |     |
| When Receiving Message R/F                                | 164 |
| Checking for New Message R/F                              | 104 |
| ······ Check new message                                  | 165 |
| Viewing New Message R/F                                   |     |
| Message R/MessageF                                        | 166 |
| Using SMS<br>Creating and Sending SMS                     |     |
| ······ SMS Compose/Send                                   | 168 |
| Automatically Receiving SMS (Short Message Servic         |     |
| Messages ····· Receive SMS                                | 170 |
| Checking for SMS (Short Message Service)                  |     |
| Messages ····· Check new SMS                              | 171 |
| Configuring SMS Settings ······ SMS Settings              | 171 |

## What is i-mode Mail?

Upon subscription to i-mode, you can send and receive email via the Internet, as well as between i-mode terminal. In addition to the message text, a total of 2MB in 10 files (JPEG, etc.) can be attached. Also, i-mode mail can be decorated by changing the font color, size, or background color of the message text. In addition, you can insert Deco-mail pictographs from the many pre-installed ones that can be inserted in the same manner as Pictographs, to easily create and send expressive mail.

· For details about i-mode mail, refer to "Mobile Phone User's Guide [i-mode] FOMA version".

#### Mail Menu

## **Displaying the Mail Menu**

The Stand-by display ► 🖾 ► Perform the following operations:

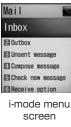

## [Inbox]

Display the received mail folder list screen.→P148

### [Outbox]

Display the sent mail folder list screen.→P149

[Unsent message]

Display the unsent maillist screen.→P149

[Compose message] Create new i-mode mail.→P131

#### [Check new messages]

Receive i-mode mail stored in the i-mode Center by checking new messages.  $\rightarrow \text{P1}44$ 

### [Receive option]

You can check subjects of i-mode mail stored in the i-mode Center, and select mail to be received, or deleted without reception from the i-mode Center. $\rightarrow$ P142

### [SMS]

Compose new SMS, or receive SMS stored in the SMS Center by checking new SMS.  ${\rightarrow} \text{P168}, \text{ P170}$ 

#### [Template]

Display a list of saved templates. →P138

#### [Mail setting]

Set mail functions. →P162

#### Creating and sending i-mode mail

## Creating and Sending i-mode Mail

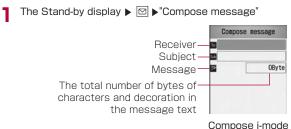

mail screen

## 2 Select <sup>™</sup> (Receiver) field ▶ "Direct input" ▶ Enter the address

- · Up to 50 half-pitch characters can be entered.
- $\cdot$  The address can be selected from Sent mail logs, or Received mail logs or Phonebook  $\rightarrow$  P132

## $\mathbf{R}$ 500 (Select (Subject) field $\blacktriangleright$ Enter the subject

 $\cdot$  Up to 15 full-pitch or 30 half-pitch characters can be entered.

## 4 Select (Message text) field ► Enter the message

• Up to 5000 full-pitch or 10000 halfpitch characters can be entered.

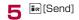

Body 9912 bytes Hieveryone.』 Please let me know what time you can join twist ner you can join the party at earliest next week.4

Message text entry screen

### Note

- · To decorate mail →P134
- · To send with attachments →P139
- $\cdot$  You can insert a line feed in the message text. The line feed is counted as 1 full-pitch character.
- · A space is counted as 1 half-pitch character when press .
- $\cdot$  Characters may not be sent correctly to the receiver depending on the signal strength.
- $\cdot$  Entire words of Subject may not be received depending on the model or type of mobile of receiver.
- Half-pitch katakana and pictographs (E-Moji) except for mail exchanged between i-mode terminal may not be displayed correctly.
- The secret code is added automatically when mail whose address is set with the secret code is sent. However, the address of the sent mail does not display the added secret code.
- Even if i-mode mail is sent successfully, an error message "Transmission failed" may appear depending on the signal strength.
- · If you use Deco-mail pictographs in mail, the mail is automatically sent as Deco-mail.
- If you send a mail with emotional pictographs to the other carrier's mobile phone, they will be automatically replaced with the similar pictographs that the carrier/mobile phone supports. However, they may not be displayed properly depending on the mobile phone type or its functions.
- i-mode mail that is successfully sent will be saved in the Outbox. If the total number or total size of the stored sent mail exceeds the limit, the oldest messages will be overwritten first. Protect sent messages that you want to keep.

### i-mode Mail Creation Screen Sub Menu

```
i-mode mail creation screen(P131) 
Perform the following operations:
```

## [Send]

Send mail.

## [Preview]

Display a preview of the mail to be sent.

## [Save]

Save mail that is being created or edited as unsent mail.

## [Add address]

Send mail to several addresses Up to five addresses can be added.

Sent address : Select an address from the Sent mail logs. Rcv. address : Select an address from the Received mail logs. Open phonebook : Select an address from the phonebook. Direct input : Enter the receiver address directly.

## [Delete address]

Delete a selected receiver address.

## [Cng. rcv. type]

**Change to To :** Change the selected receiver to To. The mail address entered in the To field will be shown to the recipient. **Change to Cc :** Change the selected receiver to Cc. You can specify additional addresses to send a copy of the same mail to other recipients in addition to the direct recipients. The mail address entered in the Cc field will be shown to other recipients.

 $\cdot$  The mail address may not be displayed depending on the recipient's terminal, device or mail software.

**Change to Bcc :** Change the selected receiver to Bcc. You can specify addresses of recipients of the copy, however, the identity will not be shown to other recipients. The mail addresses entered in the Bcc field will not be shown to other recipients.

## [Attach file]

Add a new attached file / View/play or delete the attached file.  $\rightarrow \text{P140}$ 

## [Template]

Load template : Open a template to create Deco-mail.→P137 Save template : Save the current Deco-mail as a template.

## [Activate camera]

Photo mode : Capture and attach a still image.

► Take a still picture ► • [OK]

Video mode : Capture and attach a video.

► Take a video ► ●[OK]

## [Header/Sign.]

Attach header : Attach the set header. Attach Signature : Attach the set signature.

## [Delete body]

Delete the message text.

## [Delete mail]

Delete mail that is being composed.

## Note

## <Add address>

• When selecting a Phonebook entry with multiple mail addresses saved, you need to further specify which addresses are to be added for recipients.

## <Cng. rcv. type>

 $\cdot$  This option is not available when no address is entered.

## <Template>

 $\cdot$  If the message text is already entered, a confirmation screen whether to delete the text opens. To load the template, select "Yes".

## Message Text Entry Screen Sub Menu

Message text entry screen(P131)  $\triangleright$  [Menu]  $\triangleright$  Perform the following operations:

## [Decorate mail]

## [Range choice]

Specify the range of text to decorate. Go to Step 2 in "Changing Decoration" (P137).

 $\cdot$  This option cannot be selected when no text has been entered in the message.

## [Common phrases]

Enter or edit Common phrases.→P297

## [Edit character]

Select a character/decoration in the body and copy/cut/paste. Undo the last entry or pasting of characters.  $\rightarrow$  P301

[Edit dictionary]

Edit a dictionary stored in the FOMA terminal.→P302

## [Quote]

Quote the contents of a phonebook entry.→P296

## [Input setting]

Configure the character entry.→P296

#### [Special input]

Enter a space, line feed, or Kuten code.→P297

#### [Header/Sign.]

Attach aheader : Attach the set header. Attach asignature. : Attach the set signature.

## [Jump]

**Top**: Move to the top of the displayed message text. **Bottom**: Move to the bottom of the displayed message text.

## [Property]

Display detailed information about the attached file.

## [Preview]

Open the preview screen of the message text.

## **Creating and Sending Deco-mail**

You can create your own designed mail by adding decorations such as changing font size, font color or background color, or inserting images while editing an i-mode mail message.

- · Deco-mail up to 100KB can be sent.
- $\cdot$  Up to 20 images within 90KB can be inserted.
- When a Deco-mail non-compatible terminal receives a Deco-mail, the mail contains a URL to browse or the message with only text will be shown in some Deco-mail incompatible terminals.
- $\cdot$  If insert the Pictographs (E-Moji) into text, it will change into Deco-mail.

The set decoration appears at the cursor position

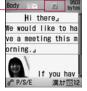

Message text entry screen

The Stand-by display ► 🖂 ► "Compose message"

## Enter the receiver and subject

 $\cdot$  Entering the receiver and subject  $\rightarrow \! Steps 2$  and 3 in "Creating and Sending i-mode Mail" (P131)

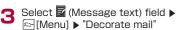

Body byte

Palette display screen

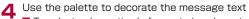

To select a decoration before entering characters For operations, see "Decorating the Text" (P135).

To decorate entered characters For operations, see "Changing Decoration" (P137).

## 5 🔤 [Body]

■ To view the Deco-mail message [Menu] ► Select "Preview".

## ●[Set] ▶ 🔤 [Send]

## Note

6

- If you exchange Deco-mail with non Deco-mail i-mode terminal, the decorations may not be displayed correctly.
- After decorated text is deleted, the decoration codes may remain and this may result in a reduction in the number of characters available to enter to the text.
   Cancel any decoration before deleting the text. When you delete the text by pressing for 1+ seconds, the text including any decoration will be deleted.
- $\cdot$  If a template contains an image that cannot be sent by mail, the image may be deleted.

134 Mail

## Decorating the Text

- Message text entry screen (P131) ▶ […][Menu] ▶ "Decorate mail" ▶ Perform the following operations:
  - in [Body]: Switch from palette functions to character entry.

| Body 991<br>byte |  |
|------------------|--|
| hat              |  |
| the              |  |
| ext              |  |
|                  |  |
| 5                |  |
| 10               |  |
| ar.              |  |
| 2                |  |
|                  |  |

## [ I (Edit decoration)]

Specify the range of text to decorate.→P137

 This option cannot be selected when no text has been entered in the message.

#### [ Image: (Cancel decoration)]

Delete decoration in the line at the cursor.

## [ 🗉 💿 (Undo)]

Restore a set decoration to the previous state.

## [ 🛛 📧 (Font size)]

Set a font size.

## [ I (Font color)]

Set the color for characters.

Select a color 
 Enter text

## [ 💵 🗺 (Background color)]

Set a background color of the message text.

## [ 🛛 📰 (Blink)]

Make characters blink.

• To finish entering characters that blink, select end (Blink : End).

## Ticker)]

Set a ticker to the text.

- $\cdot$  Characters entered between  $\blacksquare$  and  $\blacksquare$  appear as a ticker.
- To finish entering characters to be the ticker, select even (Ticker : End).

## [ 🗉 🎞 (Swing)]

Set the text to swing.

- Characters entered between 
   and 
   swing.
- To finish entering characters to swing, select end (Swing : End).

## [ Mord alignment)]

Set a position to enter characters or insert an image.

Left)/ I Center)/ I C (Right)

## [ Insert line)]

Insert a line in message text.

## [ 💷 💷 (Insert image)]

**Databox** : Insert an image saved in "My picture" to the messagel text.  $\blacktriangleright$  Move the cursor to the folder  $\blacktriangleright$  [Open]  $\triangleright$  Select an

image.

Still image photo graphy : Capture and insert a still image.

► Take a still picture ► •[OK]

## [ • • • (Copy)]

Specify the range and copy text, an image, or a line.

 $\blacktriangleright$  Use  $\bigotimes$  to select the start point  $\blacktriangleright$  Use  $\bigotimes$  to select the end point

## [ 🔳 🖉 (Cut)]

Specify the range and cut text, an image, or a line.

 $\blacktriangleright$  Use  $\bigotimes$  to select the start point  $\blacktriangleright$  Use  $\bigotimes$  to select the end point

## [ 🗉 💷 (Paste)]

Paste the copied or cut data after the cursor.

[ Copy decoration)]

Copy all decorations set to the line at the cursor.

## [ • (Paste decoration)]

After copying decorations using "Copy Decoration", you can paste them in the line at the cursor.

[ Delete all set decorations.

## Note

## <Copy/Cut>

• When characters with "Ticker" or "Swing" set are selected and copied or cut, "Ticker" or "Swing" will not take effect.

## <Font size>

 $\cdot$  The size of Deco-mail pictographs cannot be changed.

## <Font color>

 Pictographs (E-Moji) are also displayed in the specified color. To restore the default color, select "
 (Default)" from the color palette.

## <Blink>

• When characters set to blink are displayed on the preview screen or the Compose message screen, the characters stop blinking after a certain period of time.

## <Insert image>

- Up to 90KB or 20 images can be inserted. The number of available attachments may be reduced depending on the file size. If the maximum number of images or size is exceeded, a warning message appears.
- $\cdot$  By default, images are saved in the "Decomail picture" and "Decomail pictograph" folders.
- $\cdot$  If the same image is inserted more than once, it is considered that one image is inserted.

## **Changing Decoration**

- Mail Message text entry screen(P131) ▶ ⊡

   "Decorate mail" ▶ Select

   □

   (Edit decoration)
- 2 Use 🔀 to specify the start point • 🖬 [SelAll]: Select the entire message.
- 3 Use ∑ to select the end point ► Select Decoration · Operate Decoration→P135

#### Template

# Creating Deco-mail Using a Template

Templates are form data for Deco-mail with decorations such as the font size and image insertion already set. In addition to the pre-installed templates, you can use templates downloaded from sites.

- i-mode mail screen(P131) ▶ [⊡ [Menu] ▶ "Template" ▶ "Load template" ▶ "Yes"
  - $\cdot$  If the mail has message text entered, the entered text will be deleted and the template will be loaded.

## 2 Select a template ► • [Select]

The selected template is inserted in the message text.

- $\cdot$  Selecting a template then pressing  $\boxdot$  allows you to select the template while viewing.
- $\cdot$  You can edit the message text after inserting a template.

#### Creating a New Template

Create user-defined templates. Created templates are saved in the "Template" of Mail menu.

The Stand-by display ► ☑ ► "Template" ► ⊡[Menu] ► "New template"

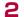

- Creating Templates
- · Decorating operations→P135
- 3 After creating a Template ► [Set] ► [Select] ► Edit the title ► [Done]

#### Note

· Undecorated text cannot be saved as a template.

**Editing Templates** 

You can edit user-defined templates.

The Stand-by display ▶ 🖾 ▶ "Template"

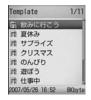

Template list screen

- 2 Select a Template ► [Edit] ► Edit the template • Decorating operations→P135
- 3 After editing the template ► [Select] ► "Overwrite save"/"New save"

Save : Save the edited template over the source template. New save : Save the edited template as a new template.

▶ • [Select] ▶ Edit the title

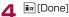

138 Mail

### Template list screen sub menu

Template list screen (P138) ► Move the cursor to a template ► [Imax] ► Perform the following operations:

## [New template]

Create a new template.→P138

#### [Edit template]

Edit the selected template.→P138

#### [Edit title]

Edit the title of the selected template.

## [Info]

Display the selected template's properties.

### [Sort]

Display the properties of the selected template.

#### [Delete]

**Delete one :** Delete the selected template. **Del. selected :** Select and delete templates.

Place check marks next the templates to

delete ▶ 🖛 [Done] ▶ "Yes"

· Press 🔄 [Menu] and select "Select all" or "Release all".

Delete all : Delete all templates.

► Enter the security code ► "Yes"

#### [Memory status]

Display the number of saved templates.

#### Attach file

## Attaching a File

You can send i-mode mail with images or melodies attached.

· Up to 2MB or 10 files can be attached. The number of available attachments may be reduced depending on the file size.

- · The following file types can be attached:
- Images (JPEG, GIF)
- Videos/i-motion movies
- Melodies
- Phonebook entries
- Schedule events
- To Do
- Bookmarks
- $\cdot$  A file prohibited to be attached to mail or to be output from the FOMA terminal cannot be attached.
  - i-mode mail creation screen(P131) ▶ [Menu] ▶
    - "Attach file" > Perform the following operations:

## [Attach file]

 $\ensuremath{\mathsf{Image}}$  : Select from images saved in "My picture" of the "Data box".

► Move the cursor to the folder ► •[Open] ► Select an image Movie : Select from videos/i-motion movies saved in "imotion" of the "Data box".

Move the cursor to folder ▶ [][Open] ▶ Select a movie Melody : Select from melodies saved in "Melody" of the "Data box".

▶ Move the cursor to folder ▶ • [Open] ▶ Select a melody Phonebook : Select a Phonebook entry.

Calendar : Select a schedule event saved in the FOMA Terminal. ► Select a date ► Select the Schedule event

**Bookmark**: Select a To Do task saved in the FOMA Terminal **Bookmark**: Select from bookmarks saved in "Bookmark" of "i-mode".

 $\blacktriangleright$  Move the cursor to the folder  $\blacktriangleright$   $\bigodot[Open]$   $\blacktriangleright$  Select a bookmark

2 Select a receiver address and send the message For further operations, see [Creating and Sending i-mode Mail] (P131)

## Note

- · Attached GIF images and melodies cannot be received with an i-mode terminal using the mova service.
- A video/i-motion movie over 2MB cannot be attached. Reduce the size under "Clipping" to the available size before attaching it. →P253
- $\cdot$  Depending on the recipient terminal, a video may be displayed coarsely or as sequential still images. It is recommended that you use the following settings to capture a movie if you send it to the terminal models which are not corresponding to 2M bite terminal models. Size restriction: 500KB, Select Size: QCIF (176×144), Quality: Super fine
- $\cdot$  Some i-motion movies may not be attached.

## Playing/Displaying/Deleting an Attached File

Compose message screen (P131) ► Select a desired attachment field with a file attached ► Perform the following operations)

## [Add attach]

Add an attach file.→P140

## [Del. attach]

Delete the selected attachment.

## [Play/disp file]

Play or display the attached file.

#### Automatic Reception of Mail

## When i-mode Mail is Received

When the FOMA terminal is in the service area, i-mode mail is automatically sent from the i-mode Center.

After the i-mode mail is received, appears at the top of the screen

When the reception is completed, the Reception result screen opens.

• The previous screen returns if no operation is performed for approximately 30 seconds

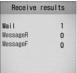

- Selecting "Mail" opens the Inbox list screen.
- $\cdot$  Until the Detail screen of received i-mode

mail is opened, if appears at the top of the screen and 🖂 (the number indicates the number of messages) appears on the Stand-by screen.

## Note

- When new i-mode mail is delivered, other i-mode mail and/ or Message R/F stored in the i-mode Center are received at the same time.
- When Receive option for i-mode mail has been set, sent i-mode mail is stored in the i-mode Center. You can check the subject of i-mode mail stored in the center before selecting and receiving the mail.
   →P142
- If mail is received from a terminal that is capable of setting To, Cc, or Bcc, you can check how the mail was addressed to you using the FOMA terminal. →P151

- Melodies, videos and still images can be received as attachments to i-mode mail. Incompatible files may be automatically deleted at the i-mode Center. If an attached file is deleted, "Del. attach" is added is inserted to the message text.
- Files attached to a mail cannot be saved in the FOMA terminal when the FOMA terminal does not support the file type but can be forwarded.
- Up to 100KB of i-mode mail including attachments can be automatically downloaded. Attachments over 100KB can be manually downloaded from the i-mode center.→P146
- You can set whether to receive attached melodies or images under "Receive attach file".→P162
- If the size of a received mail exceeds the number of characters set under "iMenu" ▶ "English" ▶ "Options"

▶"Mail Settings" ▶ "Limit Mail Size", you can select and download the attached file or the data whose name appears in the message text.→ P146

- If the total number or total size of the received mail (i-mode mail and SMS) stored in the FOMA terminal exceeds the limit, the oldest read messages will be overwritten first. Protect the received messages you want to keep.
- · Incoming mail is saved at the i-mode Center when:
- Power is off
- A video call in progress
- Self mode is activated
- The terminal is out of service area
- The "Receive option set" is set to "ON"
- The Inbox is full with protected or unread mail

- When mail is kept at the i-mode Center, 🔛 or 🖂 appears. When the terminal power is off or the terminal is out of service area, these icons may not be displayed even there is i-mode mail at the i-mode Center.
- If multiple i-mode mail messages or Message R/F are received concurrently, the ring tone set to the i-mode mail or Message R/F received the last sounds.

## Displaying New i-mode Mail

- After the i-mode mail is received, 涵 appears at the top of the screen ▶"Mail" ▶ Select a folder
- Select mail to be displayed

 ☐ 1/9
 ☐ docomo.taro.∆â#do como.ne.jp
 ○ 2009/05/01 10:32
 ☑ Re:Party next wee k
 Thank you for your i nviting me. I can join it after 6:00 PM.

Received mail

## Note

- · Images attached to i-mode mail may not be properly displayed.
- $\cdot$  Incompatible attachments cannot be saved to the "Data box", however, they can be forwarded.
- The following shows the available file type of display/playback/save when attached in i-mode mail.
  - Images available to use as a Deco-mail pictogram
  - Movie/i-motion
  - Melody
  - Schedule
- To Do
- Bookmark

#### Receive option

## Selecting and Receiving i-mode Mail

You can check the subject of i-mode mail stored in the i-mode Center, and select mail to be received or deleted at the i-mode Center before downloading all new messages. To use the Receive option, set "Receive option" to "ON" in advance.

## Setting the Receive option

Set "Receive option" to "ON" to receive selected i-mode mail.

The Stand-by display ▶ 🖾 ▶ "Receive option" ▶ [Select] ▶ select "ON" ▶ in [Done]
 After this option is set, i-mode mail will not be received

automatically.

### Note

• Set "Receive option" to "OFF" in "Receive option set" (P162).

## If i-mode mail arrives when the Receive option is set

The Notification of received mail screen opens Press • [Select] or \* / = to close the notification screen.

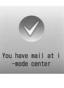

Notification of received mail screen

## Note

- $\cdot$  is or  $\boxtimes_1$  indicating the incoming i-mode mail will not be displayed, and the mail ring tone will not sound.
- The i-Channel ticker stops while the Notification of received mail screen is displayed.

## Setting the Receive Option for i-mode Mail

After "Receive option" is set to "ON", perform the following steps to select and receive i-mode mail:

- The Stand-by display ► ▷ "Receive option" For subsequent steps, see "Mobile Phone User's Guide [i-mode] FOMA version".
- Icons displayed on the Receive option screen indicating attachments

| lcon | File type                         |
|------|-----------------------------------|
| Ô    | An image is attached.             |
|      | An i-motion movie is attached.    |
| 5    | A melody is attached.             |
|      | Another type of file is attached. |

#### Note

 Even when "Receive option set" is set to "ON", all messages will be received when "Check new messages" is used. If you do not want to receive mail, delete "Mail" from the items to be checked.→P162

Receive option can also be performed from "iMenu".
 Select "iMenu" ▶ "メニューリスト(Menu List)" ▶
 "メール選択受信 (Receive Option)".

#### Check new message

## Checking for New i-mode Mail

i-mode mail that could not be received because the FOMA terminal was out of service area or from other reasons are stored in the i-mode Center. You can receive stored i-mode mail by checking to the i-mode Center.

- $\cdot$   $\overleftarrow{\mbox{ IZ}}$  appears at the top of the screen when mail is kept at the i-mode Center.
- You can select items to check (mail or Message R/F) under "Check new messages" (P162).
- $\cdot$  You cannot check new messages while out of the service area.

Stand-by display ▶ 🖾 (for 1+ seconds)

When checking is completed, the check result screen opens.

#### Note

• Even when i-mode mail is kept at the i-mode Center, may not appear on the screen if mail arrived while the FOMA terminal power was turned off.

#### Replying to i-mode Mail

## Replying to i-mode Mail

You can reply to the sender of i-mode mail. Replying can be made by entering new text or quoting the text of received i-mode mail.

- Received mail detail screen(P148) ► [Menu] ► "Reply" ► "Reply"/ "Reply quoted"
  - You can reply to mail also by pressing in [Reply] on the Received mail detail screen.
  - · If the mail is sent to multiple receivers, you can select "Reply all" or "Rep. quoted all".

## 2 Enter the subject and the message text

- · "Re:" is added to the subject.
- $\cdot$  When replying by quoting, ">" is added at the beginning of the quoted message.
- · Editing the subject and message.(P131).
- 3 🔤 [Send]

#### Note

- After exceeding the storage capacity of Outbox, a reply cannot be created. Delete mail saved in Outbox before replying.
- The reply to received Deco-mail with quotation has original decoration and images entered in the message text. However, restricted images will not be entered.

#### Forwarding i-mode Mail

# Forwarding i-mode Mail to Another Receiver

You can forward received i-mode mail to another receiver.

Received mail detail screen (P148) ► [□-[Menu] ► "Forward"

## 2 Enter the receiver

- · "Fw:" is added to the subject.
- $\cdot$  Editing the receiver and message text (P131).

## 3 🔤 [Send]

### Note

- When a file that is prohibited from being attached/distributed from the FOMA terminal is attached/pasted to an i-mode mail to be forwarded, the file will be deleted.
- After the storage capacity of the Outbox is exceeded, you cannot forward the mail. Delete mail saved in the Outbox before forwarding.
- The forwarded Deco-mail has original decoration and images entered in the message text. However, restricted images will not be entered.

## Registering Mail Addresses/ Phone Numbers to the Phonebook

You can save mail addresses/phone numbers from mail to the Phonebook.

To register an address/phone number from the message text

Received mail detail screen (P148) ► Move the cursor to the addresses/number to save ► [Menu] ► "Store" ► "Add to ph.book"

## 2 "Yes"

Go to Step 2 in "Saving Contacts to the Phonebook from Received or Dialed Calls" (P85).

#### To save a receiver, sender address, or phone number

Received mail detail screen(P148) ▶ 점 [Menu] ► Select "Store" ▶ "Store address"

If there are multiple recipients/senders, further select the addresses/phone numbers to register.

Go to Step 2 in "Saving Contacts to the Phonebook from Received or Dialed Calls" (P85).

# Playing/Saving an Attached File from i-mode Mail

You can play or save an image, melody, video or i-motion movie attached or pasted to i-mode mail.

## **Retrieve Selected Attached File**

When the size of a received message including attachments exceeds 100 KB, you will need to download the attachments from the i-mode Center.

- All the attached files selected are downloaded regardless of the setting of "Receive attach file" option in "Mail setting" of "Communication".
- · Expired files cannot be downloaded.
- Received mail detail screen (P148) ► Select a file name

#### Note

· If the available space of the Inbox is smaller than the file size, the attachment cannot be retrieved.

## Displaying/Playing/Saving//Deleting an Attached File

Received mail detail screen (P148) ► Move the cursor to the attached file

- • [Select]: Display/Play the selected attachment.
- [Menu] ► "Attach file" ► Perform the following operations:

### [Save]

Save the selected attachment.

- Obtained images will be saved in "i-mode" folder in "My picture" of the "Data box". (If the image can be used as a Deco-mail pictograph, it will be saved in "Deco-mail pictogram" folder.)
- · Movies/i-motion movies will be saved in the "i-mode" folder in "imotion" of the "Data box".
- · Melodies will be saved in the "i-mode" folder in "Melody" of the "Data box".
- · Phonebook entries will be saved to the Phonebook in the FOMA terminal.
- $\cdot$  Schedule events will be saved to Schedule in the FOMA terminal.
- $\cdot$  To Do tasks will be saved to the To do list in the FOMA terminal.
- · Bookmarks will be saved in "Bookmark" in the "i-mode" folder.
- $\cdot$  Attached files other than the above cannot be saved.

### [View/Play]

Play/Display the selected attachment.

## [Delete]

Delete the selected attachment.

#### Note

- Large i-mode mail may be rejected by the i-mode Center, and an error message may be returned to the source address.
- · i-mode mail that is 100KB (with attachments included) or smaller can be automatically downloaded.
   Attachments larger than 100KB can be manually downloaded from the i-mode center.
- $\cdot$  Set a size limit for i-mode mail messages in advance.
- · An image that is larger than the screen is reduced and displayed.
- $\cdot$  Some images, videos/i-motion movies may not be displayed or played.
- When "Melody auto play" is set to "ON", an attached melody is played automatically when you open a received i-mode mail.
- $\cdot$  Software that supports i-motion mail is required to play it on a PC.

## Saving Attached Images

- Received mail detail screen (P148) ► [□...] ► "[Menu] ► "Inline image"
- 2 Select an image ► Perform the following operations:

## [Save inline img]

Save the selected image in the "i-mode" folder in "My picture" of the "Data box".

[Prop inline img]

Display detailed information about the selected image.